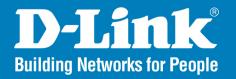

DCS-3415

**18x PoE Network Camera** 

User Manual

**Business Class Networking** 

## **Table of Contents**

| Product Overview                 | 4  | Motion Detection                    | 49  |
|----------------------------------|----|-------------------------------------|-----|
| Package Contents                 | 4  | Time and Date                       | 52  |
| System Requirements              | 4  | Event Setup                         | 53  |
| Introduction                     | 5  | Add Server                          | 55  |
| Features                         | 6  | Add Media                           | 56  |
| Hardware Overview                | 8  | Add Event                           | 59  |
| Connections                      | 8  | Add Recording                       | 60  |
| LED and Built-in Microphone      | 9  | Advanced                            | 61  |
| Compact Flash Card Slot          |    | DI and DO                           | 61  |
| Hardware Installation            | 10 | RS485                               | 62  |
| <b>.</b>                         | 40 | Exposure/ICR                        | 63  |
| Software Installation            |    | Access List                         | 65  |
| Web-based Configuration Utility  |    | Maintenance                         | 66  |
| Live Video                       |    | Device Management                   |     |
| Using RTSP Players               |    | Backup and Restore                  |     |
| Using 3GPP Mobile Phones         |    | Firmware Update                     |     |
| Camera                           |    | Status                              |     |
| Snapshot                         |    | Device Info                         |     |
| Client Setup                     | 30 | Logs                                |     |
| Setup                            |    | Help                                |     |
| Wizard                           | 31 |                                     |     |
| Internet Connection Setup Wizard | 31 | D-ViewCam Installation              | 72  |
| Motion Detection Setup Wizard    | 36 | Add a Camera                        | 75  |
| Network Setup                    | 39 | Frequently Asked Overtions          | 0.0 |
| Dynamic DNS                      | 45 | Frequently Asked Questions          |     |
| Image Setup                      | 46 | 18x PoE Network Camera Features     |     |
| Audio and Video                  | 47 | 18x PoE Network Camera Installation | 81  |

#### Table of Contents

| Networking Basics Check your IP address |    |
|-----------------------------------------|----|
| Statically Assign an IP address         |    |
| Reset and Restore                       | 85 |
| External I/O Port                       | 86 |
| Technical Specifications                | 87 |
| Contacting Technical Support            | 89 |
| Warranty                                | 90 |
| Registration                            | 96 |

## **Package Contents**

- D-Link DCS-3415 18x PoE Network Camera
- CAT5 Ethernet Cable
- Power Adapter
- Screws
- Manual and Software on CD
- Quick Install Guide

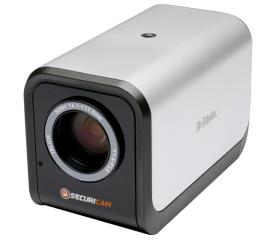

**Note:** Using a power supply with a different voltage than the one included with your product will cause damage and void the warranty for this product.

If any of the above items are missing, please contact your reseller.

## **System Requirements**

- Windows® XP (Service Pack 2) or Windows Vista®
- At least 256MB of memory (512MB recommended)
- Internet Explorer 6.x or higher
- VGA card resolution: 800 x 600 or above
- CPU: 1.7GHz or above (2.8GHz plus processor with 512MB memory and a 32MB video card is required for multiple camera viewing and recording in IP surveillance program)
- An available Ethernet connection

## Introduction

The DCS-3415 is an ideal network camera for professional surveillance and security applications. This camera incorporates a Sony 18x zoom progressive scan CCD (Charge-coupled device) module, using D-Link's SoC (System-on-a-chip) integration to provide excellent real-time quality videos. Two video streams with different configurations can be activated simultaneously to address different requirements for live viewing and recording.

The DCS-3415 is designed for both indoor/outdoor and day/night applications. Therefore, the zoom module has a built-in removable IR-cut filter and auto iris features. In addition, the camera comes with an outer enclosure (optional) which is vandal proof and weatherproof (IP66, heater and fan) for outdoors. The camera is equipped with one digital input and output interface. The RS-485 port is designed for external pan/tilt/zoom devices. An 802.3af compliant Power Over Ethernet (PoE) built-in module is used to ease the installation process.

**Note:** Use of video equipment for recording the image of a person without their knowledge and consent is prohibited in certain states or jurisdictions. Nothing herein represents a warranty or representation that the D-Link product provided herein is suitable for the end-user's intended use under the applicable laws of his or her state. D-Link disclaims any liability whatsoever for any end-user use of the D-Link product, which fails to comply with applicable state, local, or federal laws.

## **Features**

- Powerful Surveillance DCS-3415 is designed to target high-end surveillance market. An 18x zoom progressive scan CCD module can capture superb vivid images of moving objects that traditional interlaced scanning techniques cannot achieve. DCS-3415 is ideally suited for both day and night applications. It effectively reduces motion blur, distortion, and jagged edges of recorded images. With a removable IR-cut filter, the Network Camera always provides high-quality color images throughout the day. An RS-485 port is designed for external pan/tilt/zoom devices. Supports DC12V output for external devices like IR light. Use D-Link's SoC (system-on-chip) products to provide high quality real-time video compression in MPEG-4 and Motion JPEG formats. DCS-3415 supports simultaneous dual-streaming for live monitoring and recording. With the free-bundled 32-channel recording software, the DCS-3415 is an ideal solution for high quality viewing and reliable recording.
- Sharp Image Monitoring DCS-3415 provides high quality real-time videos in MPEG-4 and JPEG compression with VGA/QVGA/QQVGA resolution. It is also suitable for narrow space surveillance, like for example an elevator.
- View Live Video from a 3G Mobile Phone The live video feed of the network camera can be pulled from the 3G cellular network by using a compatible cell phone or PDA with a 3G video player. Users are offered a flexible and convenient way to remotely monitor a home or office in real time, anywhere within the 3GPP service area.
- Wired PoE Access For effective surveillance in or around a building, this camera comes with a built-in 802.3af compliant Power Over Ethernet (PoE) module, which eases the installation process and also gives you the freedom to place the camera where it's needed. In addition, the 10/100BASE-TX Ethernet port provides convenient connection to an Ethernet network or to a broadband Internet via a gateway router.
- Smart & Easy To Use The software allows you to view up to 32 cameras on a single computer screen at one central location. Users can set up automated e-mail alerts to be instantly informed of unusual activities. In addition, this network camera supports the universal plug-n-play feature, which allows computers running on Windows® XP/Vista to automatically recognize the camera and adds it to the network. Sign up with one of the free Dynamic DNS services available on the web to assign a domain name to the camera (e.g.mycamera.dlinkddns.com). This allows users to remotely access the camera without having to remember the IP address.

- Supported Protocols DCS-3415 supports a wide variety of protocols such as RTSP, FTP, SMTP, NTP and HTTP. In addition, it supports UPnP™ and DDNS.
- **Web Configuration** Using a Web browser, administrators can configure and manage the network camera directly from its own web page via your network or the Internet. Up to 20 user accounts can be created with privilege settings controlled by the administrator.
- Connection to External Devices Supporting auxiliary Input/Output connectors, you can connect the Network Camera to a variety of external devices such as IR-sensors, switches and alarm relays. Combined with programmable alarming equipment, you can develop a variety of security applications that are triggered on alarm-based events. The Network Camera provides an industry standard in/out external connector for connectivity.
- MPEG4 Multicast Stream Support Unicast video is delivered through point-to-point transmission. On
  the other hand, with a multicast stream, the server streams to a multicast IP address on the network, and
  clients receive the stream by subscribing to the IP address. Because there is only one stream from the
  server regardless of the number of clients receiving the stream, a multicast stream requires the same
  amount of bandwidth as a single unicast stream containing the same content. Using a multicast stream
  preserves network bandwidth.
- Samba Client Support DCS-3415 has a built-in Samba client for NAS, and hence does not require a direct connection to a PC or any other hardware or software to capture and transfer images.

**Note:** Use of audio or video equipment for recording the image or voice of a person without their knowledge and consent is prohibited in certain states or jurisdictions. Nothing herein represents a warranty or representation that the D-Link product provided herein is suitable for the end-user's intended use under the applicable laws of his or her state. D-Link disclaims any liability whatsoever for any end-user use of the D-Link product, which fails to comply with applicable state, local, or federal laws.

**Microphone Connector:** The DCS-3415 has an internal built-in microphone. To use an external microphone, plug it into the microphone connector.

Microphone On/Off Switch: Select to turn the microphone On or Off.

Audio Out Connector: Use the Audio Out connector for 2-way audio connection. Speakers (not included) may be connected to the camera for 2-way audio communication.

#### **Ethernet Cable Connection (PoE)**

The network camera's back panel features an RJ-45 connector for 10Base-T Ethernet or 100Base-TX Fast Ethernet cabling. This port supports the NWay protocol, allowing the network camera to automatically detect or negotiate the transmission speed of the network.

The Ethernet port can also be used to power the camera by using a PoE switch.

# Hardware Overview Connections Rear View

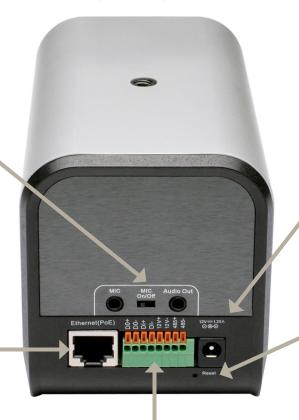

#### **DC Power Connector**

The DC power input connector is located on the back panel. This is labeled "12V DC" with a single socket to supply power to the Network Camera.

#### **Reset Button**

To reset the camera to the factory default settings hold the button down for 30 seconds until the power LED flashes through its cycle twice.

#### DI/DO:

The DCS-3415 provides a general I/O terminal block. The I/O connectors provide the physical interface to send and receive digital signals to and from a variety of external devices.

#### DC12V output:

Support for external device (like IR light)

#### RS485:

Port is designed for external pan/tilt/zoom devices.

## **LEDs**Front View

## **LED and Built-in Microphone**

## **Compact Flash Card Slot**

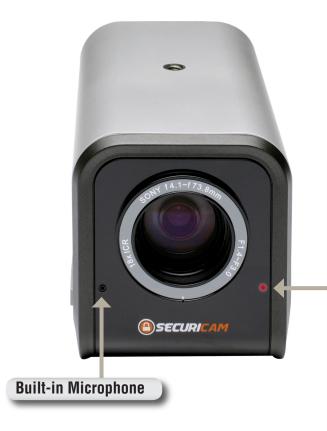

**Status LED** 

**Blinking Red:** indicates power is being supplied to the camera.

**Solid Green:** indicates that a connection has been established via Ethernet port.

Blinking Green: indicates Ethernet traffic in the camera.

If the Ethernet connection is not established the Status LED will not be lit.

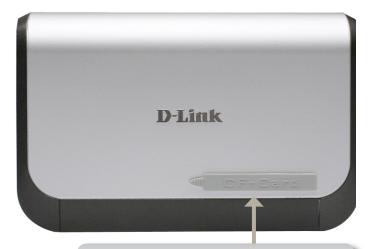

#### CF card slot

CompactFlash (CF) is a mass storage device format used in portable electronic devices. The CF card slot can be seen at the side of the network camera.

**Note:** Ensure to remove the rubber strip before using it.

## **Hardware Installation**

#### **Connect the Ethernet Cable**

Connect an Ethernet cable to the network cable connector located on the Network Camera's back panel and attach it to the network.

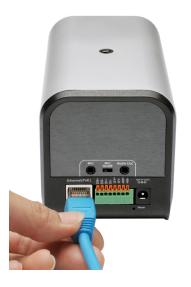

### **Connect Using Power-Over-Ethernet**

Once you connect an Ethernet cable to your PoE switch or adapter, the Power LED on the DCS-3415 will turn green to indicate a proper connection.

#### **Attach the External Power Supply**

Attach the external power supply to the DC power input connector located on the Network Camera's back panel (labeled DC 12V) and connect the other end to an AC power outlet.

**Note:** The LED on the network camera will turn green, when you have a proper connection. The light might go on and off and your computer may show an intermittent loss of connectivity, this is normal until you have configured your Network Camera.

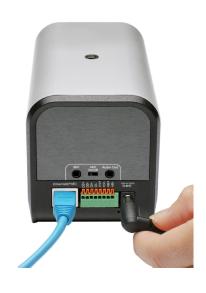

The package comes with a camera stand with a swivel ball screw head that can be attached to the Network Camera bottom socket cavity. Attach the camera stand to the Network Camera and place it for your application. There are holes located in the base of the camera stand allowing the camera to be mounted to the ceiling, or any wall securely.

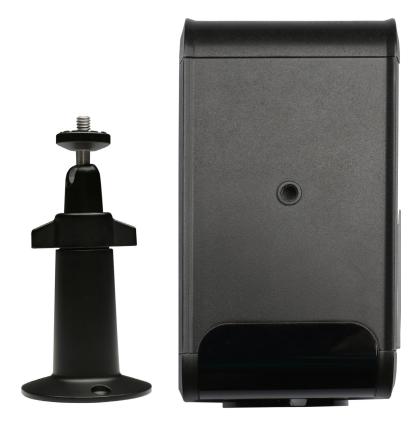

## **Software Installation**

Turn on the computer and insert the D-Link DCS-3415 CD into the CD-ROM drive. The following step-by-step instructions displayed are shown when using Windows Vista® operating system. The steps and screens are similar when using other Windows® operating systems.

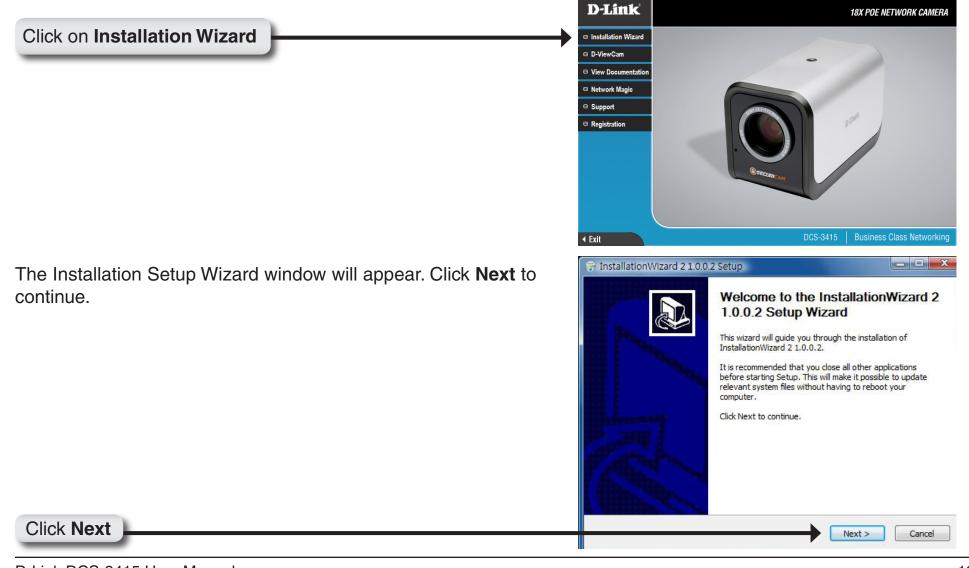

Click I Agree to accept the License Agreement.

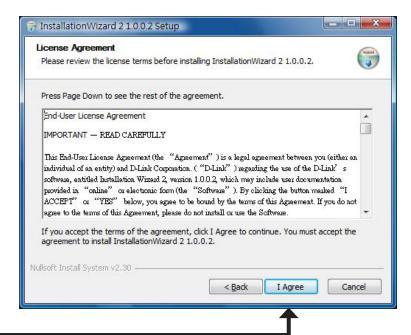

#### Click I Agree

Click the **Browse** button if you would like to change the destination of installation, otherwise click **Install** to continue.

Note: Installation may take several minutes to complete.

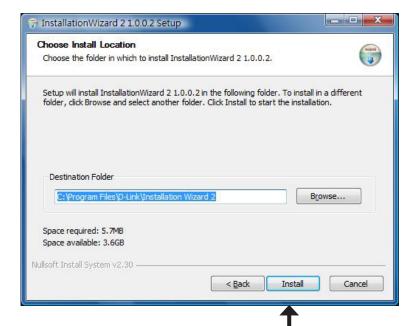

Click **Install** 

To start the installation click Install.

**Note:** The installation may take several minutes to complete.

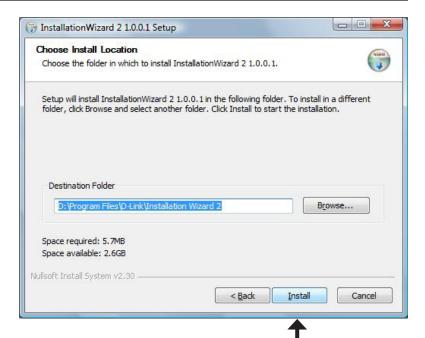

#### Click Install

Click **Finish** to complete installation and the D-Link Installation Wizard window will pop up for camera configuration.

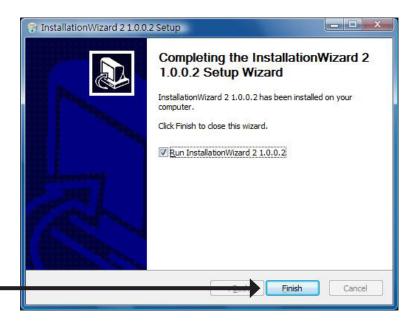

Click Finish

## Configuring Your Camera with the Installation Wizard

If the D-Link Installation Wizard window does not pop up after completion of software installation, click on the icon that was created in your Windows Start Menu.

The Installation Wizard will appear and show the MAC address and IP address of the DCS-3415, which may appear to be different from the actual address depending on what your device is connected to. If you have a DHCP server on your network, there will be a valid IP address displayed here.

**Note:** A DHCP server is a device such as a router that supplies the IP address to network devices.

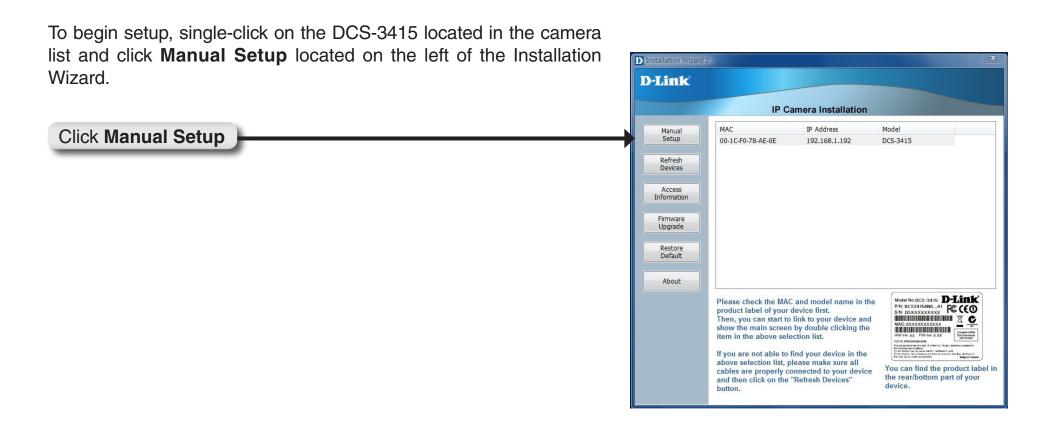

Enter a password, and confirm the password for the admin ID and click **Next**.

**Note:** The default administrator username is set to admin and the password may be left blank. The password can be changed after installation.

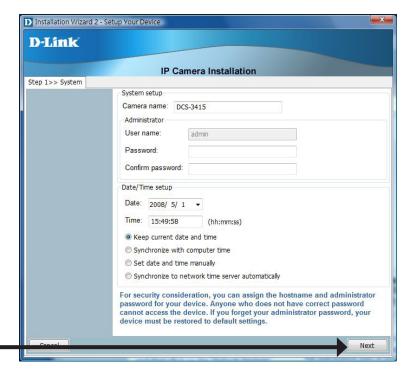

Click Next

## **PPPoE Setup**

The **Network Type** screen displays will pop up to ask if you want to setup a PPPoE for the device. Click **No** for quick setup and skip to the next page.

**Note**: By using PPPoE, users can virtually dial from one machine to another over an Ethernet network, establish a point to point connection between them and then securely transport data packets over the connection.

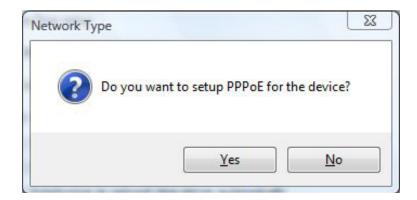

The **PPPoE Setting** screen displays. Enter the **username** and **password** provided by your ISP to connect to the Internet by PPPoE.

Click **Next** and skip to the setup screen as seen in page 19.

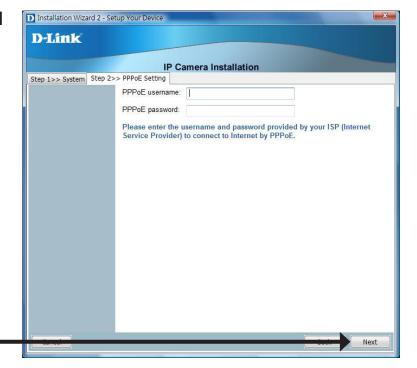

Click Next

Check the **Get IP by DHCP Server Automatically** box to obtain a new IP address every time the camera starts up. Click **Next** to continue.

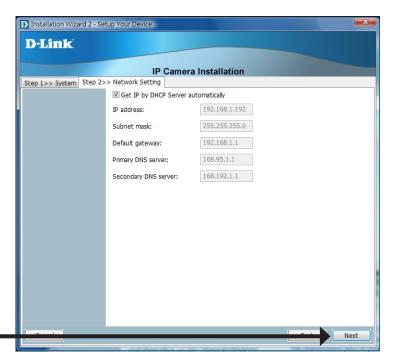

Click **Next** 

Select **UPnP Port Forwarding** if your router supports this function. If not, choose **Manual** to manually enter your port numbers. Click **Next** to continue.

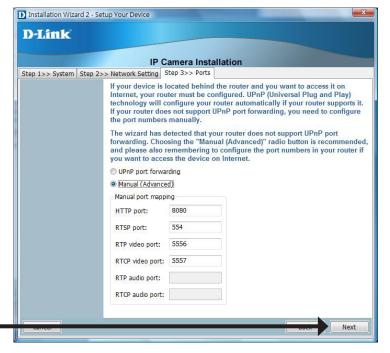

Click Next

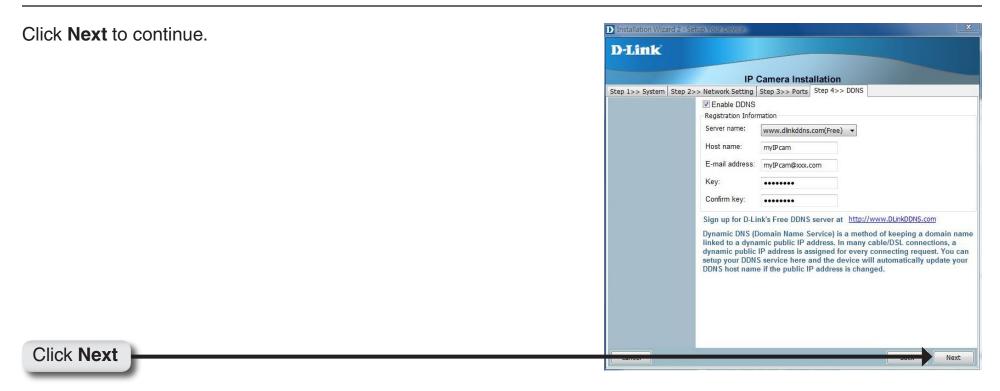

A window will pop up asking you if you want to access the DCS-3415 via mobile phone. Clicking **Yes** will set the video resolution to 176x144.

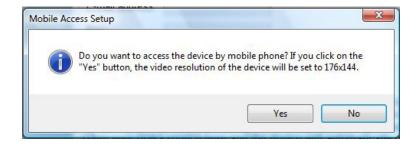

Click **Apply** to apply the settings listed in the window to the device. Application may take a few minutes to process.

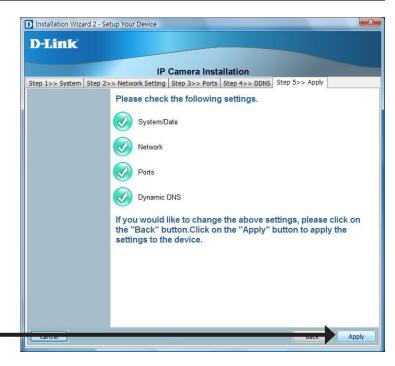

Click Apply

A window will pop up to confirm application was successful. Click **OK** to continue.

A new window will pop up displaying the lists to access your device, click **Add to my favorite** to save the address then click **Exit** to complete installation.

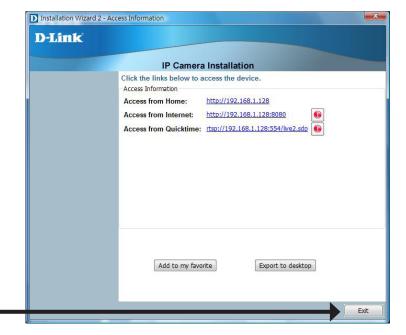

Click Exit

Double-click **DCS-3415** in the Installation Wizard window to launch the camera's web configuration.

**D-Link IP Camera Installation** MAC IP Address Model Manual Setup 00-1C-F0-78-AE-0E 192.168.1.192 DCS-3415 Refresh Devices Access Information Firmware Upgrade Restore Default About Model No:DCS-3415 D-Link

PIN: BCS3415ANL, A1

SIN: DSXXXXXXXXXX

AC COMMUNICATION

MAC:XXXXXXXXXXXX

MW Ver: XXX FW Ver: XXX

Communication

Communication

Communication

Communication

Communication

Communication

Communication

Communication

Communication

Communication

Communication

Communication

Communication

Communication

Communication

Communication

Communication

Communication

Communication

Communication

Communication

Communication

Communication

Communication

Communication

Communication

Communication

Communication

Communication

Communication

Communication

Communication

Communication

Communication

Communication

Communication

Communication

Communication

Communication

Communication

Communication

Communication

Communication

Communication

Communication

Communication

Communication

Communication

Communication

Communication

Communication

Communication

Communication

Communication

Communication

Communication

Communication

Communication

Communication

Communication

Communication

Communication

Communication

Communication

Communication

Communication

Communication

Communication

Communication

Communication

Communication

Communication

Communication

Communication

Communication

Communication

Communication

Communication

Communication

Communication

Communication

Communication

Communication

Communication

Communication

Communication

Communication

Communication

Communication

Communication

Communication

Communication

Communication

Communication

Communication

Communication

Communication

Communication

Communication

Communication

Communication

Communication

Communication

Communication

Communication

Communication

Communication

Communication

Communication

Communication

Communication

Communication

Communication

Communication

Communication

Communication

Communication

Communication

Communication

Communication

Communication

Communication

Communication

Communication

Communication

Communication

Communication

Communication Please check the MAC and model name in the product label of your device first. Then, you can start to link to your device and show the main screen by double clicking the item in the above selection list. If you are not able to find your device in the above selection list, please make sure all You can find the product label in cables are properly connected to your device the rear/bottom part of your and then click on the "Refresh Devices" device.

Installation Wizard 2

Enter **admin** as the default username and leave the password blank. Click **OK** to continue.

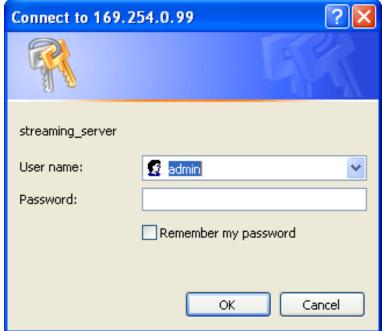

This section shows your camera's live video. You can control your settings using the buttons below.

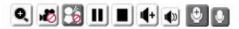

D-Link DCS-3415 User Manual

22

password blank by default.

## **Web-based Configuration Utility**

This section will show you how to configure your new D-Link Network Camera using the Web-based Configuration Utility.

To access the configuration utility, open a web-browser such as Internet Explorer and enter the IP address of your Network Camera (http://192.168.0.120)

**Note:** In the example, this address is 192.168.0.120. Your address may differ.

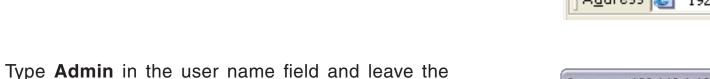

**Note:** You may refer to page 66 to change the password for your admin account.

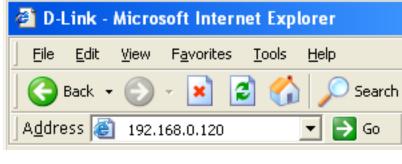

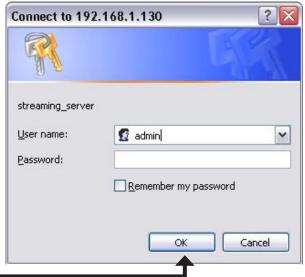

Click **OK** 

## **Live Video**

As seen in the following images, Mozilla Firefox and Netscape users, the Quick Time player is invoked to stream the live video.

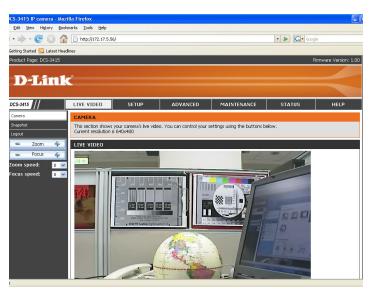

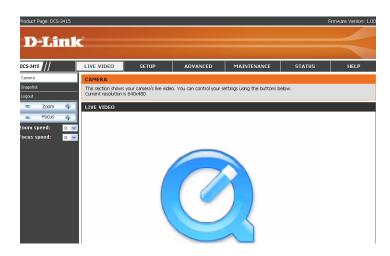

## **Using RTSP Players**

Use one of the following media players that support RTSP streaming to view MPEG-4 streaming media.

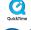

**Quick Time Player** 

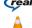

Real Player

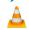

VLC media player

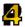

mpegable Player

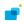

pvPlayer

- 1. Launch a RTSP player.
- 2. Choose File > Open URL.
- 3. Type the URL command in the text box. The format is rtsp://<ip address of your computer>:<rtsp port>/<access name for stream1 or stream2>

For example:

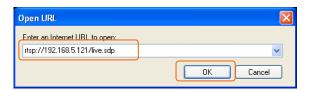

4. You can view the live video in your player, as shown in the figure.

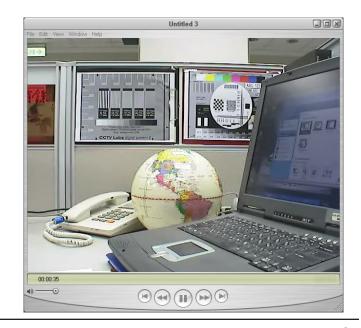

## **Using 3GPP Mobile Phones**

To view streaming media using mobile phones, make sure the Network Camera is setup on the Internet.

To utilize this feature, please check the Network Camera settings.

- 1. Most of the players on 3GPP mobile phones do not support RTSP authentication, make sure the authentication mode of RTSP streaming is set to disable. For more information, see RTSP Streaming on page 42.
- 2. The 3G network bandwidth is limited, therefore users cannot use large size videos. Please set the video and audio streaming parameters as listed below.

| Video Mode                        | MPEG-4    |
|-----------------------------------|-----------|
| Frame size                        | 176 x 144 |
| Maximum frame rate                | 5 fps     |
| Intra frame period                | 1S        |
| Video quality (Constant bit rate) | 40kbps    |
| Audio type (GSM-AMR)              | 12.2kbps  |

- 3. Set the RTSP port to 554, since most ISPs and players do not support other port numbers.
- 4. Launch the players on 3GPP mobile phones, (ex. Real Player). Type the URL commands in the player.

  The format is rtsp://<public ip address of your camera>:<rtsp port>/<access name for stream1 or stream2>.

## Camera

This section shows your camera's live video. You can control your settings using the buttons below.

**Client Settings**: Click this button to access the client setting page. For more information, see **Client Setup** on page 30.

**Zoom**: Click + to enlarge objects. Click - to reduce the size of the object.

**Focus :** Click + for a close-up of an object. Click - to shoot faraway objects.

**Zoom speed** / Adjust zoom and focus speed. **Focus speed** :

Enable/Disable the digital zoom feature. After selecting this icon, a small pop-up window will appear (see below).

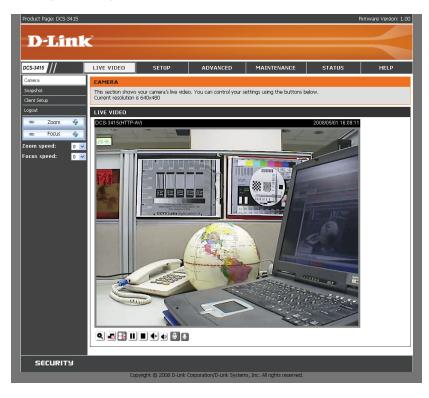

**Disable Digital** Select this to disable the digital zoom feature.

**Zoom Factors:** Adjust the threshold of the zoom in and zoom out. You can also adjust and position the zoom area by dragging the box in the window.

Click this icon to hide the window.

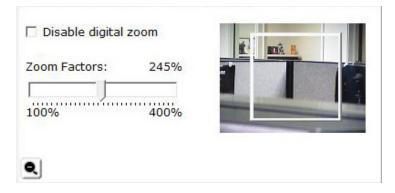

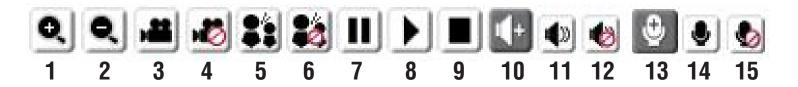

| 1/2   | Digital Zoom - Refer to the previous page for more information.                                                                                                    |
|-------|----------------------------------------------------------------------------------------------------|
| 3/4   | Start/Stop Recording - Click to start recording. Video clips will be recorded in MP4 format to your computer. Press the button again (#4) to stop recording. If you close your web browser, the video will stop recording.                                                                                                    |
| 5/6   | <b>Talk/Stop Talk</b> - Click this button (#5) to talk to people around the Network Camera. If there is an external speaker connected to the camera and you have a microphone connected to your computer, the people near the camera will be able to hear you. Press the icon again (#6) to stop talking or close the web browser. |
| 7/8   | <b>Resume/Pause</b> - Click this button (#8) to start or pause the transmission of video streaming. Click the button again (#7), the video will pause. Press again to continue streaming.                                                                                                    |
| 9     | Stop - Click to stop the transmission of video streaming. Click the resume button (#8) to begin streaming.                                                                                                    |
| 10    | <b>Speaker Volume</b> - When the mute function is not active, move the slider bar to adjust the volume of the speakers that are connected to your network camera.                                                                                                    |
| 11/12 | Speaker Mute/Unmute - Click (#12) to mute the volume of your external speaker that is connected to the network camera. Press again (#11) to unmute the volume.                                                                                                    |
| 13    | Microphone Level - When the mute function is not active, move the slider bar to adjust the level of the microphone that is connected to your network camera (external or built-in).                                                                                                    |
| 14/15 | Microphone Mute/Unmute - Click (#15) to turn off the microphone (external or built-in) that is connected to the network camera. Press again (#14) to turn the microphone back on.                                                                                                    |

## **Snapshot**

This page shows a snapshot image of a live video taken from DCS-3415 network camera.

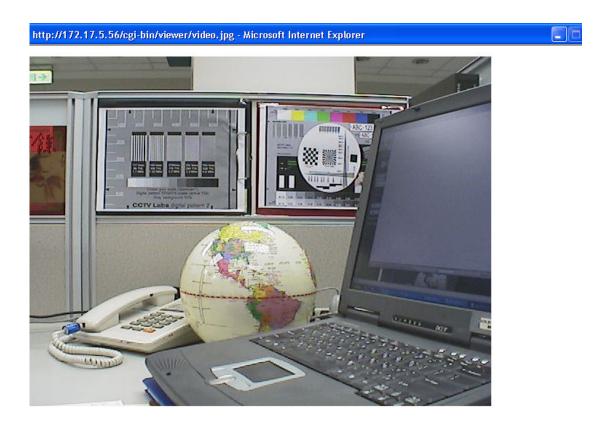

## **Client Setup**

This page allows you to configure the settings for media streaming and recording.

**Stream Options:** Select which video stream profile to use.

**Protocol Options:** There are 4 protocols for you to choose for the video

streaming.

**UDP Protocol:** This is recommended because it is an ideal protocol

for transmitting real-time audio and video data, which

can tolerate some packet loss.

**UDP Unicast:** Stream to a single computer.

**UDP Multicast** Stream to multiple computers using multicast.

TCP: Provides higher quality video streaming than UDP and provides error correction. However, transmission

speed will be reduced.

HTTP Protocol: Offers the highest image and video quality. However, packet loss will diminish image quality when bandwidth becomes restricted. If the network is

protected by a firewall and it opens HTTP port (80) only, HTTP protocol must be selected. In this mode, audio is disabled and only video can be viewed. UDP

connections will not be available to remote users if all

four ports have not been forwarded (as shown on page 32). Only the HTTP port must be forwarded for remote users to make an HTTP connection (video only).

an HTTP connection (video only).

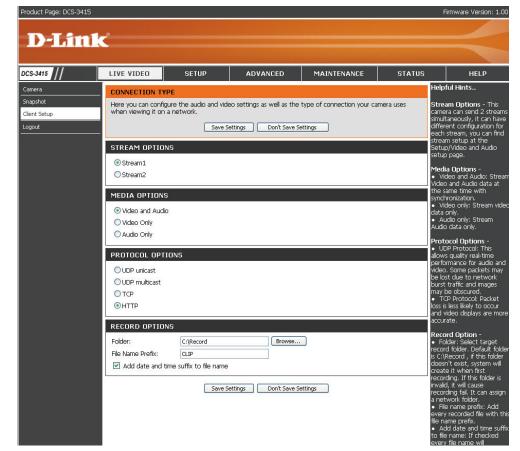

**Record Options:** Allows the user to specify a destination folder and prefix filename for the recorded video.

## **Setup** Wizard

To quickly configure your network camera, click **Internet Connection Setup Wizard** or click **Manual Internet Connection Setup** to manually configure your network camera.

To quickly configure your network camera's motion detection settings, click **Motion Detection Setup Wizard** and skip to page 36. If you want to enter your settings without running the wizard, click **Manual Motion Detection Setup** and skip to page 49.

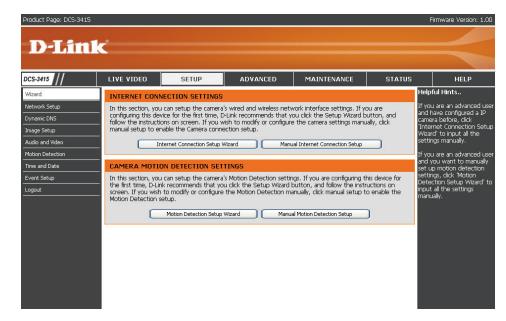

## **Internet Connection Setup Wizard**

This wizard will guide you through a step-by-step process to configure your new D-Link Camera and connect the camera to the internet. Click **Next** to continue.

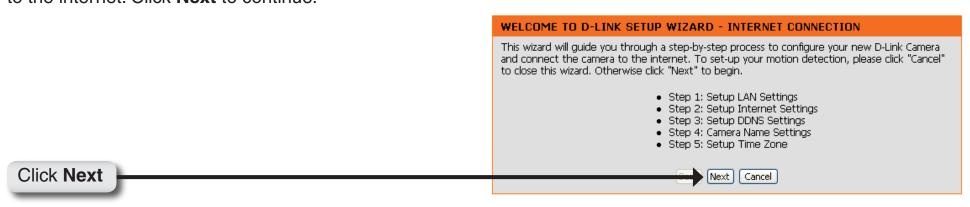

Click Next

Click Next

Select **DHCP** if you are unsure which settings to pick. STEP 1: SETUP LAN SETTINGS Click **Next** to continue and skip to page 33. Please select whether your camera will connect to the Internet with a DHCP connection or Static IP address. If your camera is connected to a router, or you are unsure which settings to pick, D-Link recommends that you keep the default selection of DHCP connection. Otherwise, click on Static IP address to manually assign and IP address before clicking on the Next button. O DHCP O PPPoE OStatic IP Client IP address 192.168.0.100 Subnet mask 255,255,255,0 Default Gateway 192.168.0.1 Primary DNS 192.168.0.1 Secondary DNS

Select **PPPoE** if the camera is directly connected to the Internet through a DSL modem, and the ISP (Internet Service Provider) requires you to use PPPoE for the Internet connection. Click **Next** to continue and skip to Step 2 on page 33.

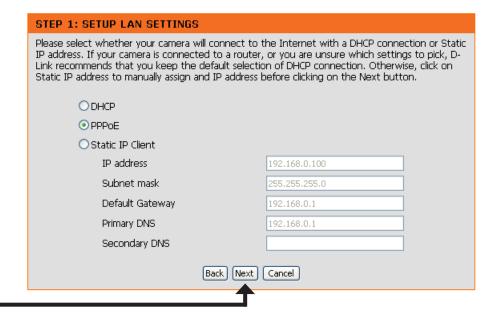

32

Back Next

Cancel

Select **Static IP** if your Internet Service Provider has provided you with connection settings, or you wish to set a static address within your home network. Click **Next** to continue.

#### STEP 1: SETUP LAN SETTINGS Please select whether your camera will connect to the Internet with a DHCP connection or Static IP address. If your camera is connected to a router, or you are unsure which settings to pick, D-Link recommends that you keep the default selection of DHCP connection. Otherwise, click on Static IP address to manually assign and IP address before clicking on the Next button. ODHCP ○ PPPoE Static IP Client IP address 192,168,0,100 Subnet mask 255,255,255.0 Default Gateway 192.168.0.1 Primary DNS 192.168.0.1 Secondary DNS Back Next Cancel

Click Next

If you have selected PPPoE, enter your username and password. Click **Next** to continue.

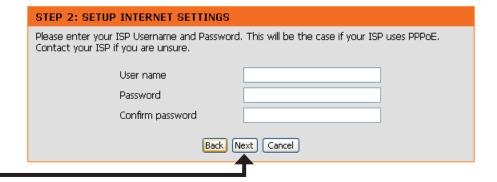

Click **Next** 

If you have a Dynamic DNS account and would like the camera to update your IP address automatically, enable DDNS and enter your host information. Click **Next** to continue.

#### 

#### Click Next

Enter a name for your camera and click **Next** to continue.

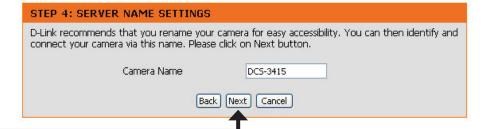

#### Click Next

Configure the correct time to ensure that all events will be triggered, captured and scheduled at the right time. Click **Next** to continue.

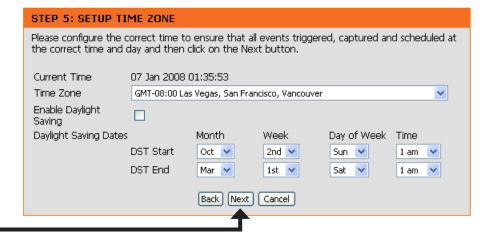

### Click **Next**

If you have selected **DHCP**, you will see a summary of your camera's settings. Please write down all this information as you will need it for accessing your camera within the network. Click **Apply** to save your settings.

#### STEP 6: SETUP COMPLETE

Below you should see a summary of your camera settings. Click back to review or modify settings. Click Restart to apply the settings below. Please note these settings as you will require this information when accessing your camera on the network or via your web browser.

> IP address: DHCP Camera Name: DCS-3415 Time Zone: DDNS: OFF PPPoE:

Apply Back Cancel

## Click Apply

If you have selected **PPPoE**, you will see a summary of your camera's settings. Please write down all this information as you will need it for accessing your camera within the network. Click **Apply** to save your settings.

#### STEP 6: SETUP COMPLETE

Below you should see a summary of your camera settings. Click back to review or modify settings. Click Restart to apply the settings below. Please note these settings as you will require this information when accessing your camera on the network or via your web browser.

> IP address: PPPoE Camera Name: DCS-3415 Time Zone: -8 DDNS: OFF PPPoE: Apply Cancel Back

## Click Apply

If you selected **Static IP**, you will see a summary of your camera's settings. Please write down all this information as you will need it for accessing your camera within the network. Click **Apply** to save your settings.

#### STEP 6: SETUP COMPLETE

Below you should see a summary of your camera settings. Click back to review or modify settings. Click Restart to apply the settings below. Please note these settings as you will require this information when accessing your camera on the network or via your web browser.

> IP address: 172.17.5.56 Camera Name: DCS-3415 Time Zone: -8 DDNS: OFF PPPoE: OFF Apply Cancel

Click Apply

## **Motion Detection Setup Wizard**

This wizard will guide you through a step-by-step process to configure your new D-Link Camera motion detection functions. Click **Next** to continue.

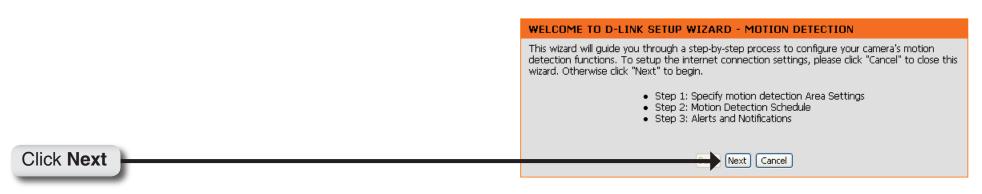

This section will allow you to enable or disable motion detection as well as control the sensitivity or your camera's ability to detect movement. Specify the window area, window name and sensitivity of detection as well as the type of recording (either snapshot of video clip). Then, click **Next** to continue.

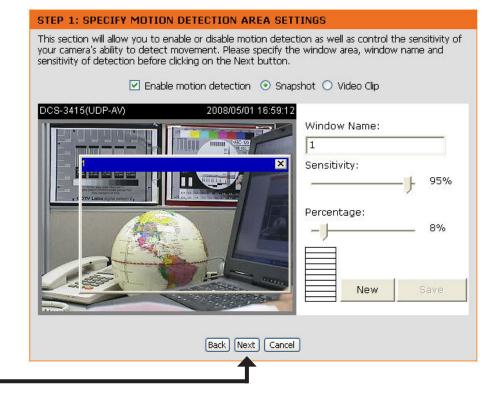

Click **Next** 

This section will allows you to specify the time and date your camera records motion.

**Note:** Recording camera footage will take up space on your hard drive. Its recommended that you have sufficient disk space for **Always** function.

# This section allows you to specify the time and dates that your camera records motion. Please note that recorded camera footage will take up space on your hard drive. It is therefore recommended that you have sufficient disk space for 'Always' function. Sun Mon Tue Wed Thu Fri Sat Time Always From Wed Next Cancel

OTED 2: ALERTS AND NOTIFICATION

Click **Next** 

This step allows you to specify how you will receive event notifications of your camera, either via email or FTP. You will need to enter all the relevant information for your email account or FTP settings. Then, click **Next** to continue.

| STEE ST HEERTS HILD HOTTITION                                                                                                    |    |  |  |  |
|----------------------------------------------------------------------------------------------------|----|--|--|--|
| This final step allows you to specify how you receive notification of camera events. Choose between an email notification or alternatively you can setup an FTP Notification. You will need your email account settings or FTP details. If you are unsure of this information, please contact your ISP. Once you have entered this information, please click on the Next button. |    |  |  |  |
| ⊙ Do not notify me                                                                                                    |    |  |  |  |
| ONotify me by E-mail                                                                                                    |    |  |  |  |
| User name                                                                                                    |    |  |  |  |
| Password                                                                                                    |    |  |  |  |
| SMTP(mail) Server                                                                                                    |    |  |  |  |
| Return E-mail Address                                                                                                    |    |  |  |  |
| Recipient email address                                                                                                    |    |  |  |  |
| ONotify me by FTP                                                                                                    |    |  |  |  |
| User name                                                                                                    |    |  |  |  |
| Password                                                                                                    |    |  |  |  |
| Server address                                                                                                    |    |  |  |  |
| Remote folder name                                                                                                    |    |  |  |  |
| Server port                                                                                                    | 21 |  |  |  |
| Passive mode                                                                                                    | ✓  |  |  |  |
| Back Next Cancel                                                                                                    |    |  |  |  |
|                                                                                                    |    |  |  |  |

Click Next

You have completed the Motion Detection Wizard. Click **Apply** to save and activate your settings.

#### STEP 4: SETUP COMPLETE

You have completed your camera setup. Please click the Back button if you want to review or modify your settings or click on the Apply button to save and apply your settings.

Disable

Motion Detection:

Event: Take Snapshot

Schedule Day: Sun, Mon, Tue, Wed, Thu, Fri, Sat

Schedule Time: Always

Alerts and Notification: Do not notify me

Back Apply Cancel

Click Apply

# **Network Setup**

LAN Settings: Settings for your local area network.

DHCP: Select this connection if you have a DHCP server running on your network and would like a dynamic IP address to be updated to your camera

automatically.

Static IP Client: You may assign a static or fixed IP address for your camera. A static IP

address will ease you for accessing your camera in the future.

IP Address: The fixed IP address.

Subnet Mask: The default value is 255.255.25.0. Used to determine if the destination

is in the same subnet.

Default Gateway: The gateway (such as a router) used to forward frames to destinations

in a different subnet. Invalid gateway settings may cause the failure of

transmissions to a different subnet.

**Primary DNS:** Primary domain name server that translates names to IP addresses.

Secondary DNS: Secondary domain name server to backup the primary one.

**Enable UPnP** Allows a user to find, view and control this camera via a presentation page

**Presentation:** or "Network Neighborhood" without configuration.

#### How does UPnP work?

UPnP networking technology provides automatic IP configuration and dynamic discovery of devices added to a network. Services and capabilities offered by networked devices, such as printing and file sharing, are available among each other without bothersome network configuration. In the case of Network Cameras, you will see Network Camera shortcuts at My Network Places.

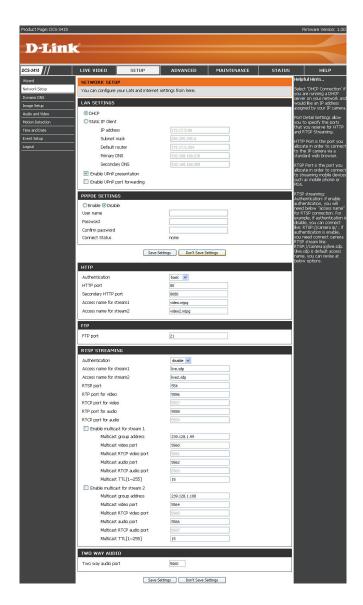

Enabling UPnP port forwarding allows the Network Camera to open a secondary HTTP port on the router, not HTTP port, meaning that you have to add a secondary HTTP port number behind the Network Camera's public address in order to access the Network Camera from the Internet. For example, when the HTTP port is set to 80 and the secondary HTTP port is set to 8080, refer to the list below for the Network Camera's IP address.

| From the Internet          | In a local area network                              |
|----------------------------|------------------------------------------------------|
| http://203.67.124.123:8080 | http://192.168.4.160 or<br>http://192.168.4.160:8080 |

If the PPPoE settings are incorrectly configured or the Internet access is not working, restore the Network Camera to factory default. After the Network Camera is reset to factory default, it is accessible in a local area network.

**Enable UPnP Port** Enables the camera to add the port forwarding entry into the router automatically when this option is enabled. **Forwarding:** 

PPPoE Settings: Enable this setting if your ISP (DSL service) is using PPPoE. You may already have both **Username** and **Password** given by your ISP, or you may check with your ISP. The **Connect Status** will be determined automatically by the system.

HTTP: You may configure two HTTP ports for your camera. HTTP ports allow you to connect to the camera via a standard web browser. These ports can be set to a number other than the default TCP ports 80 and 8080. A corresponding port must be opened on the router.

For example, if the port is changed to 1010, users must type in the web browser "http://192.168.0.100:1010" instead of "http://192.168.0.100".

**Authentication: Authentication: Choose** either **Basic** where the password is not encrypted, or **Digest** where the password is encrypted during the transmission to the web server. Ensure to restart your browser, if you select **Digest** mode.

Basic authentication: When selected, the password is sent in plain text format; there can be potential risks of being intercepted.

**Digest authentication:** When selected, user credentials are encrypted in MD5 algorithm and thus provide better protection against unauthorized accesses.

HTTP Port: The default value is 80.

Secondary HTTP The default value is 8080.

**Port:** After you have enabled the **Authentication**, you will need to configure and use the access name to access your video file. For example, **http://camera ip/video.mjpg** (video.mjpg is the **Access name**, you can modify it here)

Access name for The default name is video.mjpg.

stream1:

Access name for The default name is video2.mjpg. stream2:

Access name for stream 1 / Access name for stream 2: The access name is used to differentiate the streaming source. When using Mozilla Firefox or Netscape to access the Network Camera, and the video mode is set to JPEG, users will receive continuous JPEG pictures. This technology, known as "server push", allows the Network Camera to feed live pictures to Mozilla Firefox and Netscape.

Use http://<ip address>:<http port>/<access name for stream1 or stream2> to make connection.

For example, when the access name for stream 1 is set to video.mjpg:

1 : Launch Mozilla Firefox or Netscape.

2: Type the URL command in the address field. Press Enter.

3: The JPEG images will be displayed in your web browser.

FTP Port: Default port is 21. If you want to change the port number, you will need to specify the port when connecting to the FTP server. For example FTP://68.5.1.81:60 (if you use port 60 for your FTP server)

RTSP Streaming: This setting enables you to connect to a camera by using streaming mobile device(s), such as a mobile phone or PDA.

**Authentication:** Choose either **Basic** where the password is not encrypted, or **Digest** where the password is encrypted during the transmission to the web server. After you have enabled the **Authentication**, you will need to configure and use the access name to access your video file. **RTSP://camera ip/live.sdp** (live.sdp is the default access name, you can modify it here)

Access name for The default name is live.sdp.

stream1:

Access name for The default name is live2.sdp.

stream2:

The accessibility of the RTSP streaming for the three authentication modes are listed in the following table.

|         | Quick Time<br>player | Real Player | VLC media<br>player | mpegable Player | pvPlayer |
|---------|----------------------|-------------|---------------------|-----------------|----------|
| Disable | 0                    | 0           | 0                   | 0               | 0        |
| Basic   | 0                    | 0           | X                   | X               | X        |
| Digest  | 0                    | X           | X                   | X               | X        |

O indicates that the authentication mode is supported by the RTSP player.

X indicates that the authentication mode is NOT supported by the RTSP player.

Access name for stream 1 / Access name for stream 2: The access name is used to differentiate the streaming source. When using a RTSP player to access the Network Camera, and the video mode is set to MPEG-4, use the following RTSP URL command to request a transmission of streaming data.

rtsp://<ip address>:<rtsp port>/<access name for stream1 or stream2>

For example, when the access name for stream 1 is set to live.sdp:

- 1 : Launch a RTSP player.
- 2 : Choose **File** > **Open URL**. This opens the URL dialog box.
- 3: Type the URL command in the text box. For example:

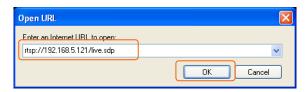

4: The live video will be displayed in your player.

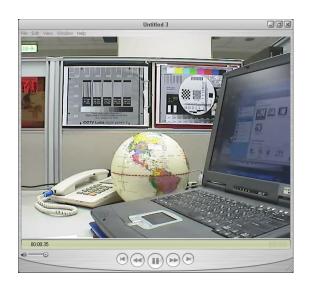

RTSP port: The port number that you use for RSTP streaming, the default port number is 554. RTP (Real Time Protocol) Port is used to streaming audio and video while RTCP (Real Time Control Protocol) port is used to monitor QoS of RTP stream.

Note: RTP video port and RTP audio port must be an "even" number. The numbers of RTCP video port and RTCP audio port must equal to the numbers of RTP video port and RTP audio port, plus one repetitively

RTP port for video: Default port number is 5556.

RTCP port for video: Default port number is 5557.

You may choose to enable multicast for your camera audio and video streaming so that your **cameras (sources)** and the **receivers (clients)** can establish the connection to send and receive contents.

Multicast group An IP Multicast group address is used to send and receive content. Sources use this group address as the destination address: address while sending their data packets. Receivers use this group address to inform the network that they are interested in receiving packets sent to that group.

For example, if some content is associated with group 239.1.1.1, the source will send data packets destined to 239.1.1.1. Receivers for that content will inform the network that they are interested in receiving data packets sent to the group 239.1.1.1. The receiver "joins" 239.1.1.1. The Multicast address ranges from 224.0.0.0 to 239.255.255.255, or, equivalently, 224.0.0.0/4

Multicast video port: Default port number is 5560, or please choose between 1024 and 65534.

**Multicast RTCP** 

video port: Default port number is 5561, or please choose between 1024 and 65534.

**Multicast RTCP** 

audio port: Default port number is 5563, or please choose between 1024 and 65534.

**Multicast TTL** 

{1~255]: Set a Time to Live (TTL) value for multicast packet, please choose between 1 and 255.

Two way audio port: The two way audio port in DSC-3415 is set to 5060, by default. It can also be assigned to another port number between 1025 and 65535.

This Network Camera supports two way audio communication so that operators can transmit and receive audio simultaneously. By using the camera's built-in microphone and an external speaker, users can communicate with people present around the Network Camera.

**Note**: Since JPEG only transmits a series of JPEG images to the client, to utilize this feature, make sure the video mode is set to **MPEG-4** and the media option is set to **Video and Audio**.

Unicast video transmission delivers a stream through point-to-point transmission. On the other hand, multicast video transmission sends a stream to the multicast group address and allows multiple clients to acquire the stream by requesting a copy from the Multicast group address.

The five ports can be changed between 1025 and 65535. The multicast RTP port must be an even number and the multicast RTCP port is the multicast RTP port number plus one, and thus always be odd. When the multicast RTP port changes, the multicast RTCP port will change accordingly.

# **Dynamic DNS**

DDNS (Dynamic Domain Name Server) will hold a DNS host name and synchronize the public IP address of the modem when it has been modified. The username and password are required when using the DDNS service.

**Enable DDNS:** Click to enable the DDNS function.

**Server Name:** Select your Dynamic DNS provider from the pull

down menu.

Host Name: Enter the host name of the DDNS server.

**Username:** Enter your username or e-mail used to connect

to the DDNS

Password: Enter your password used to connect to the DDNS

server.

Status: Indicates the connection status, automatically

determined by the system.

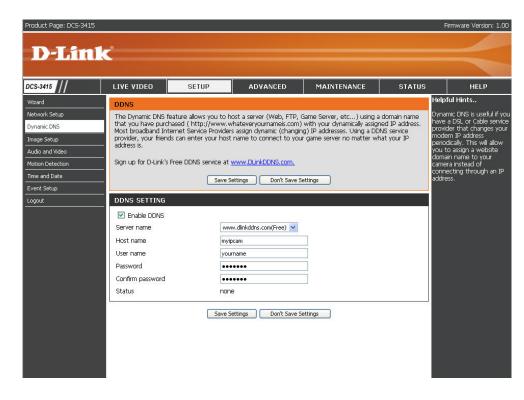

# **Image Setup**

You may configure the color, brightness, and orientation settings of the video image. Preview of the image will be shown in the window of Live Video. Click **Save Settings** to save your changes.

Color: Select either for Color or B/W (black and white, monochrome) video display.

**Power line** You may need to choose 50 or 60 Hz frequency; **frequency:** and nonetheless maintain the system operation at a basic 50 Hz frequency.

**Video orientation:** Flip will vertically rotate the video while Mirror will horizontally rotate the video. You may check both options if the camera is being installed upside

down.

White balance: Choose either Auto or Fix.

Brightness: It has eleven levels ranged from -5 to +5 for you to

choose.

Overlay title and Select to add a date and time stamp on the video.

time stamp on video:

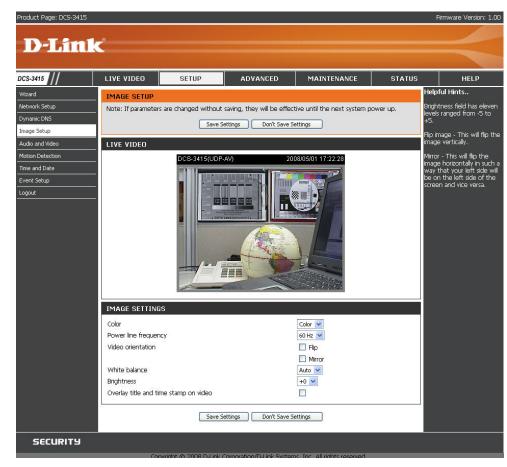

#### **Audio and Video**

Two different settings for two video streams (stream 1 and stream 2) can be configured here. You may configure one setting for computer display and the other one for mobile display.

Mode: Select either JPEG or MPEG4. In JPEG mode, the video frames are independent. However, MPEG4 consumes much less network bandwidth than JPEG.

Frame Size: Frame Size: Three options exist for the sizes of the video display. You can select between 176x144, 352x240, or 640x480. It is recommended using 176x144 for mobile viewing and 640x480 for computer viewing.

Maximum frame 1 is the minimum value while 30 is the maximum rate: value. It is recommended choosing 30 for computer viewing and 5 for mobile viewing.

Video quality: This limits the maximal refresh frame rate, which can be combined with the "Fixed quality" to optimize the bandwidth utilization and video quality. If the User wants to fix the bandwidth utilization regardless of the video quality, choose "Constant bit rate" and select the desired bandwidth.

Mute: Select this to mute audio.

Product Page: DCS-3415 D-Link DCS-3415 LIVE VIDEO HELP lelpful Hints.. This section allows you to configure the sound and video of your camera. You can configure different settings depending on whether you are viewing content from a PC or a Mobile Phone / PDA. ate and bit rate rate di me time, it requires image Setup Save Settings Don't Save Settings udio and Video VIDEO QUALITY SETTINGS FOR STREAM1 uggest setting the Fran ate to Sfps and the Bit Mode MPEG-4 Time and Date Frame size 640x480 V Event Setup Maximum frame rate 30 fps 💌 Video quality etter sound quality. At the same time, it réquire more network bandwidth 512 Kbps 🔻 Oconstant bit rate VIDEO QUALITY SETTINGS FOR STREAM2 Mode Frame size 176×144 💌 Maximum frame rate 5 fps 🔻 Video quality Constant bit rate 40 Kbps 😽 Good 🕶 O Fixed quality AUDIO SETTINGS Use Internal Mute Internal microphone input gain -10.5 dB External microphone input ● 0db ○ 20db Audio type AAC bit rate 128 Kbps 🔻 GSM-AMR bit rate 12.2 Kbps 😽

Internal Select and set an internal microphone input gain from the drop-down list.

**microphone** It is necessary to find the optimum gain that transmits the best audio for listening. **input gain:** 

**Note:** "dB" stands for decibels, a logarithmic unit of measurement in acoustics. The higher the decibel number, the louder the sound.

**External** Select and set an external microphone input gain from the list. **microphone input**:

Audio type: AAC (Advanced Audio Coding): A wide band audio coding algorithm that exploits two primary coding strategies to dramatically reduce the amount of data needed to convey high-quality digital audio. Select a higher bit rate number for better audio

quality.

**GSM-AMR:** A standard adapted audio codec by the 3GPP video (3rd Generation Partnership Project). It is an Adaptive Multi Rate-Narrow Band (AMRNB) speech codec. Select a higher bit rate number for better audio quality.

AAC bit rate: Select an AAC bit rate from the list. Higher bit rate means higher audio quality but it takes more network bandwidth to transmit.

**GSM-AMR bit** Select the GSM-AMR bit rate from the list. Higher bit rate means higher audio quality but it takes more network bandwidth rate: to transmit.

#### **Motion Detection**

Enabling Motion Detection will allow your camera to serve as a security device that will record when motion is detected.

**Enable motion** Check this option to turn on the motion detection detection: feature.

Window name: Enter your own name for the monitored area/ window. It will show at the top of the motion window.

**Sensitivity:** Set the measurable difference between two sequential images that would indicate motion.

Percentage: Set the amount of motion in the window being monitored that is required to initiate a motion detected alert. If this is set to 100%, this means that motion is detected within the whole window to trigger a snapshot.

**Note:** Setting a higher sensitivity and a lower percentage will make any motion more easily.

New: Click to add a new window. A maximum of three motion windows can be opened simultaneously. Use your mouse to drag the window frame to re-size or the title bar to move. Clicking on the 'x' at the upper right corner of the window will close the window.

**Save:** Save the related settings of that window.

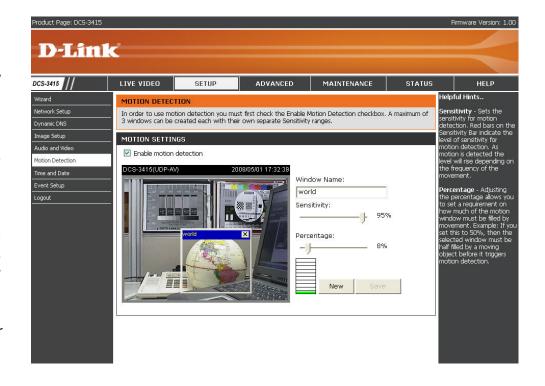

To enable motion detection, follow the steps below:

- 1. Click **New** to add a new motion detection window.
- 2. Enter a name in the Window Name field.
- 3. Define the sensitivity to moving objects and the space ratio of all alerted pixels by moving the **Sensitivity** and **Percentage** slide bar.
- 4. Click **Save** to apply the changes.
- 5. Select **Enable motion detection** to activate motion detection.

**Note:** Drag and drop to resize the window and click X to close the window.

The Percentage Indicator will rise or fall depending on the image variation. When motions are detected by the Network Camera and are judged to exceed the defined threshold, a red bar rises. Meanwhile, the motion detection window will be outlined in red. Photos or videos can be captured instantly and configured to send to the remote server (Email or FTP) by utilizing this feature as a trigger source.

A green bar indicates that even though motions are detected, the event will not be triggered because the image variations are still falling under the defined threshold.

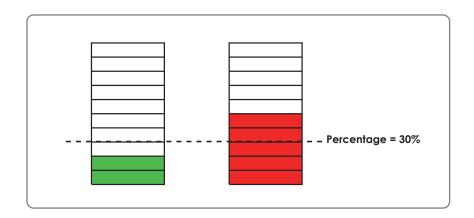

#### How does motion detection work?

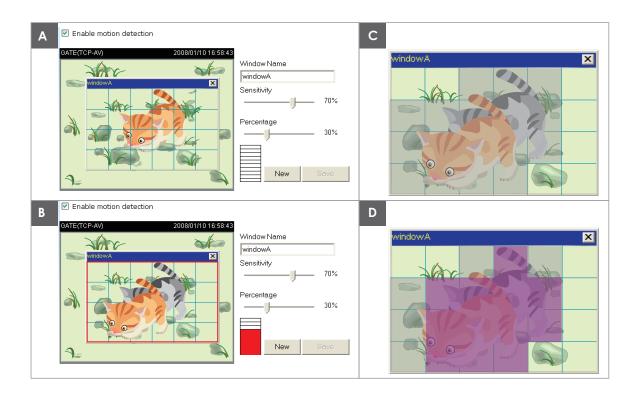

There are two parameters for setting the motion detection: Sensitivity and Percentage. In the illustration above, frame A and frame B are two sequential images. Pixel differences between the two frames are detected and highlighted in gray (frame C), and will be compared with the sensitivity setting. Sensitivity is a value that expresses the sensitivity to moving objects. Higher sensitivity settings are expected to sense a slight movement while smaller sensitivity settings tend to neglect it. When the sensitivity is set to 70%, the Network Camera defines the pixels in the purple areas as "alerted pixels" (frame D). Percentage is a value that expresses the proportion of "alerted pixels" to all pixels in the motion detection window. In this case, 50% of pixels are identified as "alerted pixels". When the percentage is set to 30%, the motions are judged to exceed the defined threshold; therefore, the motion window will be outlined in red.

For applications that require higher security management, it is suggested to set higher sensitivity settings and smaller percentage values.

#### **Time and Date**

From this section, you may automatically or manually configure, update, and maintain the internal system clock for your camera.

**Current Server** Will be determined by the system. **Time:** 

Time Zone: Select your time zone from the drop-down menu.

**Enable Daylight** Select this to enable the daylight saving time (DST). **Saving:** During DST, the system clock moves one hour ahead.

**Note:** To utilize this feature, ensure to set the time zone of your network camera. Then starting and ending time of the DST is displayed upon selecting the option.

Daylight Saving You may configure the daylight saving date and Dates: time.

**Automatic Time** Enable this feature to obtain time configuration **Configuration**: automatically from a NTP server.

NTP Server: Network Time Protocol (NTP) synchronizes the DCS-3415 with an Internet time server. Choose the one that is closest to your location.

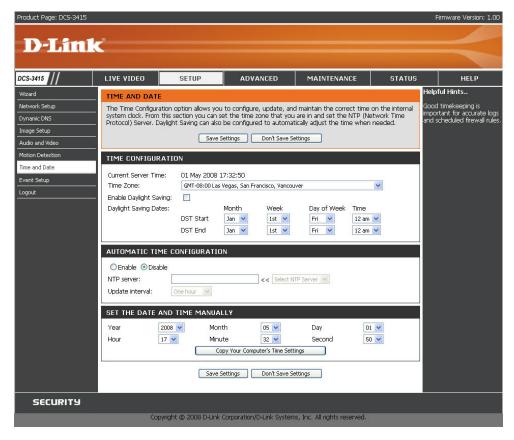

**Update Interval:** The time interval for updating the time information from NTP server.

**Set the date and** This option allows you to set the time and date manually. **time manually**:

Copy Your This will synchronize the time information with your PC.
Computer's Time
Settings:

## **Event Setup**

There are three sections in **Event Setup** page:

- Event
- Server
- Media
- To add a new item event, server or media click Add.

A pop-up window will appear and update the fields accordingly.

- 2. To delete the selected item from the pull-down menu of event, server or media click **Delete**.
- 3. Click on the item name to pop up a window for modifying.

**Note:** You can add up to three events, five servers and five media fields.

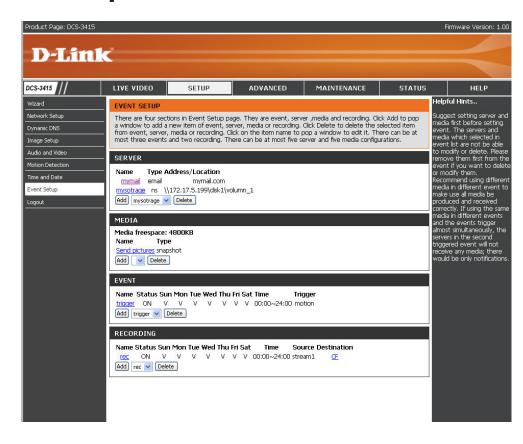

#### **Application**

A typical application is that when motion is detected, the DCS-3415 Network Camera sends buffered images to a FTP server or via e-mail as notifications. For example, as seen in the illustration below, an event can be triggered by many sources, such as motion detection or external digital input devices. When an event is triggered, you can specify what kind of action will be performed. You can configure the Network Camera to send snapshots or videos to your email address or FTP site.

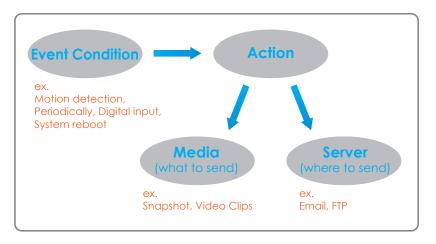

To start plotting an event, it is suggested to configure server and media columns first so that the Network Camera will know what action shall be performed when a trigger is activated.

#### **Add Server**

Up to 5 servers can be created and will store the media with its own settings.

**Server Name:** Enter a name for your server.

**Email:** Select this to enable and apply your email account setting for your camera.

FTP: Select this to access a granted folder on an external FTP server.

HTTP: Select this to use a web server to store the media.

Network Storage: Only one network storage is supported.

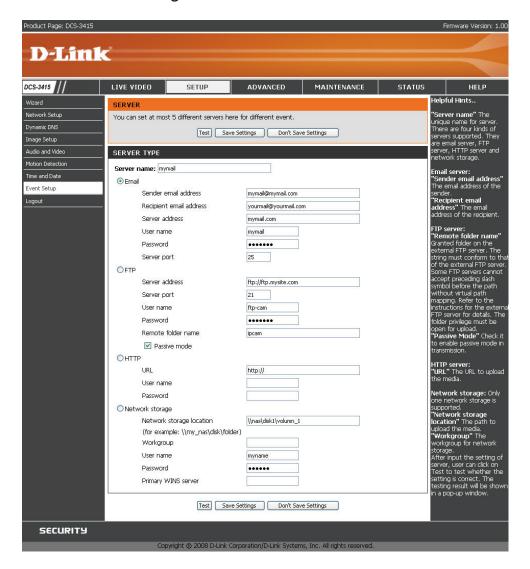

#### **Add Media**

Up to 5 media for recording with its own settings can be created and configured here. There are three types of media, **Snapshot**, **Video Clip** and **System Log**.

Media Name: The unique name for media.

**Snapshot:** Select this feature to enable camera to take

snapshot.

**Source:** The source of stream, stream1 or stream2.

**Send pre-event** The number of pre-event images.

image(s) [0~7]:

**Send post-event** The number of post-event images. Refer page 57 for

image(s) [0~7]: more information.

File name prefix: The prefix name will be added on the file name of the

snapshot images.

Add date and time Check it to add timing information as file name suffix.

**suffix to file name:** Refer page 57 for more information.

Video clip: Select this feature to enable camera to take video

clip.

**Source:** The source of stream, stream1 or stream2.

**Pre-event recording:** The interval of pre-event recording in seconds.

Maximum duration: The maximal recording file duration in seconds. Refer page 58 for more information.

**Maximum file size:** The maximal file size would be generated.

File name prefix: The prefix name will be added on the file name of the video clip. Refer page 58 for more information.

**System log:** Select this feature to enable camera to display system log.

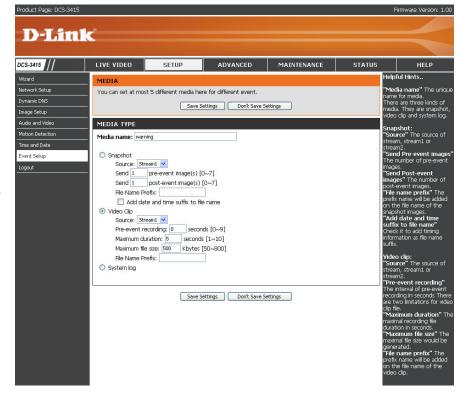

#### Send post-event image (s) [0~7)

Specify to capture the number of images after a trigger is activated. A maximum of seven images can be generated.

#### For example:

If both the Send pre-event images and Send post-event images are set to seven, a total of 15 images are generated after a trigger is activated.

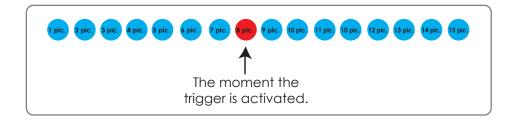

#### Add date and time suffix to file name

Select this option to add date and time to the file name suffix.

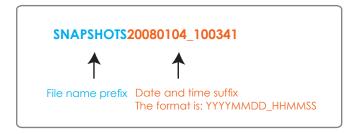

#### **Maximum duration**

Specify the maximal recording duration in seconds. You can set up to ten seconds.

#### For example:

If the Pre-event recording is set to five seconds and the Maximum duration is set to ten seconds, the Network Camera continues to record for another four seconds after a trigger is activated.

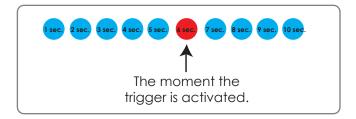

#### File name prefix

Enter the text that will be added at the beginning of the file name.

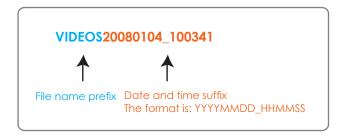

#### **Add Event**

Up to 3 events with its own settings can be created and configured here.

**Event name:** Enter a name for the event.

**Enable this event:** Select this to activate the event.

**Priority:** Set the priority for this event. The event with higher priority

will be executed first.

**Delay:** The delay time before checking next event. It is being

used for both events of motion detection and digital input

trigger.

**Trigger:** The input type that triggers the event.

**Video motion** Motion is detected during live video monitoring. Select the

**detection:** windows that need to be monitored.

**Periodic:** The event is triggered in specified intervals. The unit of

trigger interval is minute.

Digital input: External trigger input to the camera.

System boot: Triggers an event when the system boots up.

**Time:** Select **Always** or enter the time interval.

Trigger D/0: Select to trigger digital output for specific number of

seconds when an event occurs.

CF Card: To record media to the CF card when an event is

triggered.

**Note**: Please format your CF card before use. All data in the CF card will be erased after formatting. Before you unplug the CF card from the slot, please select "**Remove CF card**" to ensure that your data is secure.

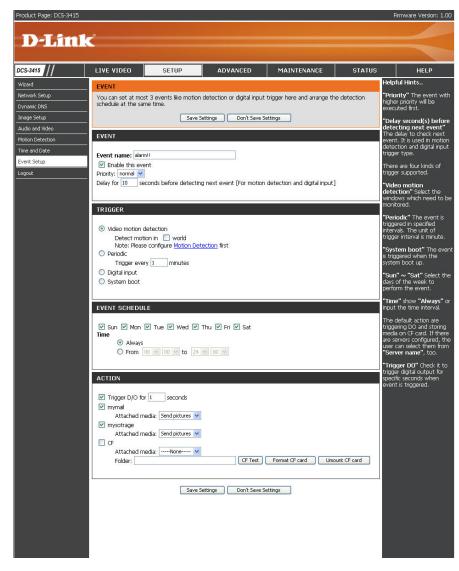

#### **Add Recording**

Here you can configure and schedule the recording settings.

**Recording entry** Enter an unique name for the entry. name:

**Enable this** Select this to enable the recording function. **recording:** 

**Priority:** Set the priority for this entry. The entry with higher

priority will be executed first.

**Source:** The source of the stream.

Recording schedule: Select a day or days and time to record.

**Destination:** Select the folder to store the recording file.

**Total cycling** Enter a HDD memory volume between 1MB and **recording size**: 200GB for recording space. The recording data will

replace the oldest one when total recording size exceeds this value. For example, if each recording file is 6MB, and the total cycling recording size is 600MB, then the camera will record 100 files to the specified location (folder). Then the camera will

delete the oldest file and create new file for cycling recording.

Please note that if the HDD empty space is not enough, the recording will stop. Before you setup this option please make sure your HDD has enough space. It is recommended not to save other files in the same folder as recording files.

sure your HDD has enough space. It is recommended not to save other files in the same folder as recording files.

**Size of each file for** File size for each recording file. You may input the value in the range of 200-6000. **recording:** 

File Name Prefix: The prefix name will be added on the file name of the recording file(s).

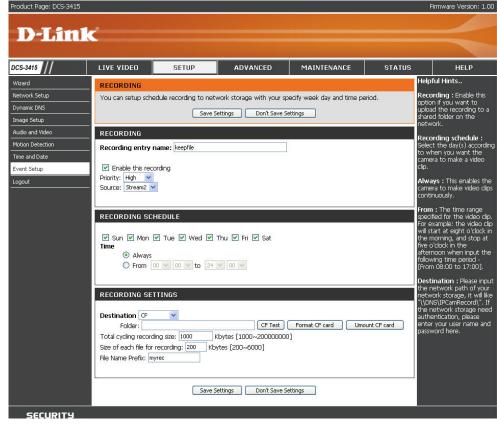

# Advanced DI and DO

The I/O connector provides the physical interface for digital output (DO) and digital input (DI) that is used for connecting such external alarm devices as IR-Sensors and alarm relays to the network camera.

**DI and DO:** Settings for both Digital input signal and digital output signal can be configured here.

Digital input trigger Please select High or Low for the digital input condition: trigger condition. When the external device connects to the digital input pins, the state of the voltage will be monitored. (Max. Input 500mA, 12Vdc)

**Digital output:** Select **Grounded** or **Open** to define normal status of the digital output. The camera will show whether the trigger is activated or not.

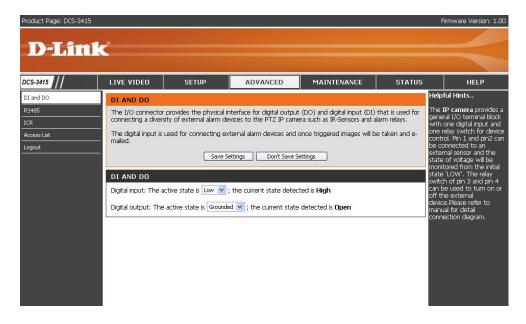

#### **RS485**

With the digital PTZ (Pan/Tilt/Zoom) feature enabled, it is possible to zoom in and out from the DCS-3415.

#### **Enable PTZ Operation**

To utilize this feature, please connect the DCS-3415 to a PTZ scanner via RS485 interface and follow the instructions given below. The DCS-3415 offers three PTZ drivers:

- DynaDome/SmartDOME
- Lilin PIH-7x00
- Pelco D protocol

**Note:** If none of the above PTZ drivers are supported by your PTZ scanner, please select **Custom camera**.

- 1. Connect to your PTZ scanner, set the Camera ID, PTZ driver and Port settings.
- 2. Select **Enable PTZ Operation** and then click **Save** to take effect.
- 3. The PTZ control buttons will be displayed in the main page.

#### **Preset Position**

Click **Preset Position** to set the preset position for the Network Camera. A total of 20 preset positions can be configured.

To set a preset position, follow the steps given below:

- 1. Adjust the Network Camera to a desired position using the buttons on the right side of the window.
- 2. In the Preset position name text box, enter a descriptive name for the preset position. You can enter up to forty characters in the text box.
- 3. Click **Add**. The preset position name will appear in the drop-down list.

To remove a preset position from the list, select a preset position name from the drop-down list and then click **Delete**.

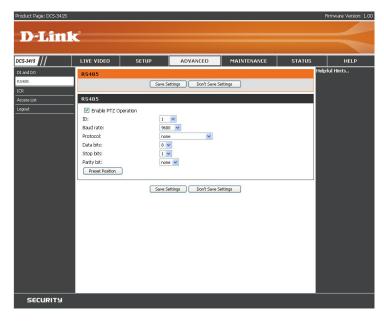

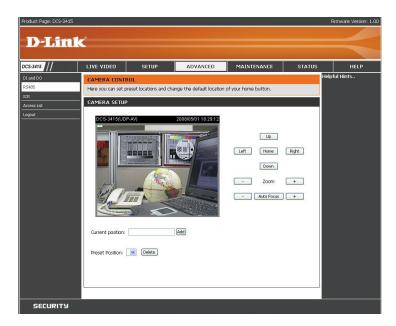

#### **Exposure/ICR**

The following options explain about the shutter speed, iris and gain settings for the DCS-3415 Network Camera.

Auto: When set to Auto the Network Camera automatically adjusts the iris and gain. However, the Network Camera has a fixed shutter speed (1/30 s) in response to different kinds of environment. For Back light compensation, select **Off** or **On** depending on ambient lighting conditions. This feature is accessible only in auto exposure mode.

Shutter Priority: Select this option to adjust the desired shutter speed. It also lets the Network Camera automatically select an appropriate iris and gain to obtain the correct exposure. Users can adjust the shutter speed in 16 steps from 1/2 second (slowest) ~ 1/10000 second (fastest).

Iris Priority: Select this option to adjust the desired iris and allow the Network Camera to select an appropriate shutter speed and gain to obtain the correct exposure. Users can adjust the iris in 17 steps from F1.4 (largest size of lens aperture opening) ~ F22 (smallest size of lens aperture opening).

**Manual:** This option lets users to adjust the desired shutter speed, iris and gain of the camera. Users can adjust the shutter speed in 11 steps from 1/60 second (slowest) ~ 1/10000 second (fastest); the iris in 17 steps from F1.4 (largest size of lens aperture opening) ~ F22 (smallest size of lens aperture opening) and the gain in 15 steps from 0db (lowest noise level) ~ 28db (highest noise level).

Back Light Click On to allow objects to be seen more clearly in a dark **Compensation:** front scene.

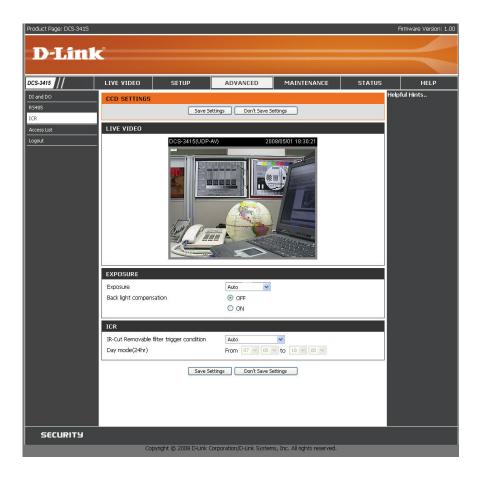

ICR: IR-Cut Removable (ICR) filter is a switch mechanical design of two different sensor filters. It provides best light conditions during the day and night. The following options are:

**Auto:** The Network Camera automatically switches between day and night mode by judging the level of ambient light. This mode is accessible only when the exposure mode is set to **Auto**.

**Day Mode:** In this mode the Network Camera switches on the infrared cut filter. This will block the infrared light from reaching the sensor so that the colors are not distorted.

**Night Mode:** The Network Camera switches off the infrared cut filter to allow the infrared light to pass through. This helps the Network Camera to have a clearer image, especially in low light conditions.

**Schedule Mode:** The Network Camera switches between day and night mode based on a specific schedule. Ensure to enter the starting and ending time for the day mode. Note that the time format is [hh:mm] and is expressed in 24-hour clock time. By default, the starting time and ending time of day mode are set to 07:00 and 18:00.

#### **Access List**

You can configure the access permissions for each user here.

Allow list: The list of IP addresses that have access rights to the camera.

**Start IP address:** The starting IP Address of the device(s) (such as a computer) that have permission to access the video of the camera. Click **Add** to save the changes made.

**Note:** A total of ten lists can be configured for both columns.

End IP address: The ending IP Address of the device(s) (such as a computer) that have permission to access the video of the camera.

Delete allow list: Remove the customized setting from the Allow List.

**Deny list:** The list of IP addresses that have no access right to the camera.

**Delete deny list:** Remove the customized setting from the Delete List.

#### For example:

When the range of allowed list is set from 1.1.1.0 to 192.255.255.255 and the range of denied list is set from 1.1.1.0 to 170.255.255.255, Only users' IP located between 171.0.0.0 and 192.25.25.25 can access the Network Camera.

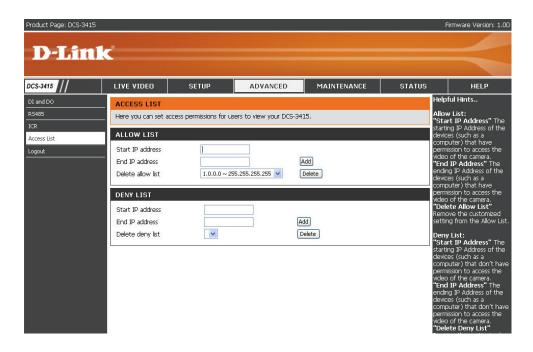

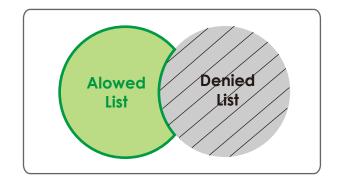

# Maintenance Device Management

You can modify both camera's name and administrator's password, as well as add more user accounts for accessing the camera.

Admin password Modify a password for the administrator's setup: account.

Add user account: Add new user account.

**Username:** The username for the new account.

Password: The password for the new account.

Privilege: The access right for the new user.

Manage user: Managing the accounts for the existing users.

**Authentication:** The access right for the existing users.

Camera Name: Create a unique name for your camera. You

can access the camera using this name in your web-browser. For example: http://DCS-3415 (By

default).

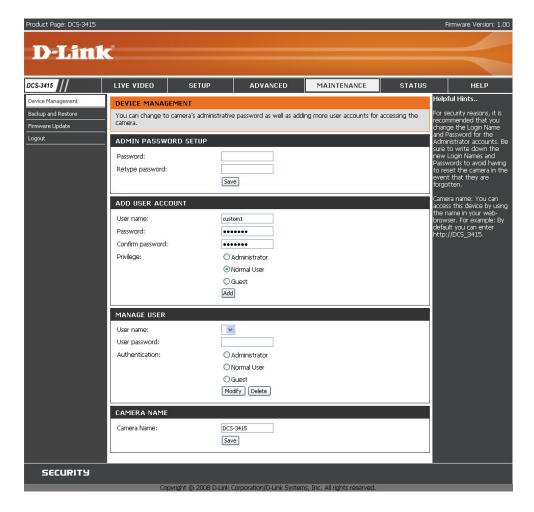

## **Backup and Restore**

You can turn off the front panel LED, restore factory default settings, and reboot the camera.

Turn off the LED Check this option to turn off the LED next to the indicator: lens. This will prevent anyone from observing the operation of the network camera.

Format CF Card: Click to format your CF card. All data will be erased when formatted.

Remove CF Card: Click before removing your CF card. This will ensure that your data is securely stored.

**Restore:** Click the **Restore** button to reset the camera back to its factory default settings. This will remove all the configuration settings that were made previously.

**Reboot:** Click the **Reboot** button to restart the camera.

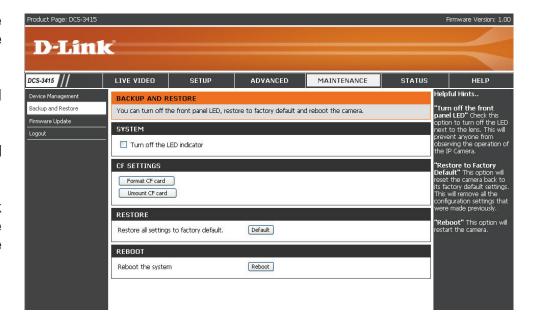

# Firmware Update

Your current firmware version and date will be displayed on your screen. You may go to the D-Link Support website to check for the latest firmware version available.

To upgrade the firmware on your DCS-3415, please download and save the latest firmware from the D-Link Support site to your local hard drive. Locate the file on your local hard drive by clicking the **Browse** button. Then open the file and click the **Upload** button to start the firmware upgrade.

**Current firmware** Displays the current firmware version. **version**:

Current firmware Displays the current firmware date.

**File Path:** Click **Browse** to locate the firmware file you downloaded from the D-Link support website.

**Upload:** Start uploading and upgrading the new firmware to your camera. Do not turn off the camera until the firmware upgrade is complete.

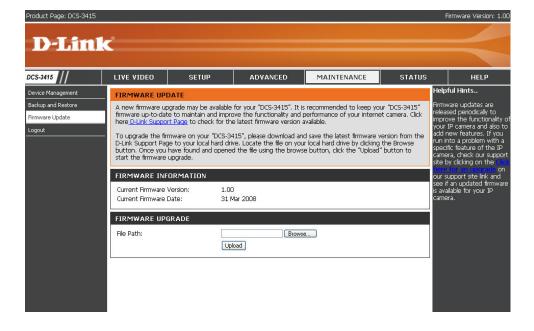

# Status Device Info

This page displays all the details information about your device and network connection.

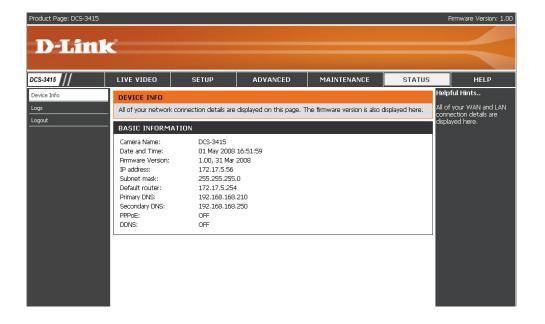

# Logs

This page displays the log information of your camera. You can configure a remote log server so that you can view your log details remotely.

**Enable remote log:** Click **Enable** to have the camera send log files to a remote server.

Log server settings: Configure the settings for the log server.

IP Address: Enter the IP address of the remote server.

**Port:** Enter the port number of the remote log server. The default port is 514.

Save: Click to save the settings.

Current Log: The system log file that displayed by the system.

The content of the file reveals useful information about camera configuration and connectivity status after the camera boots up.

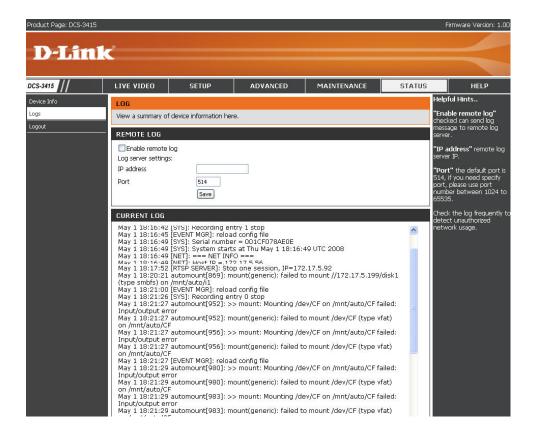

# Help

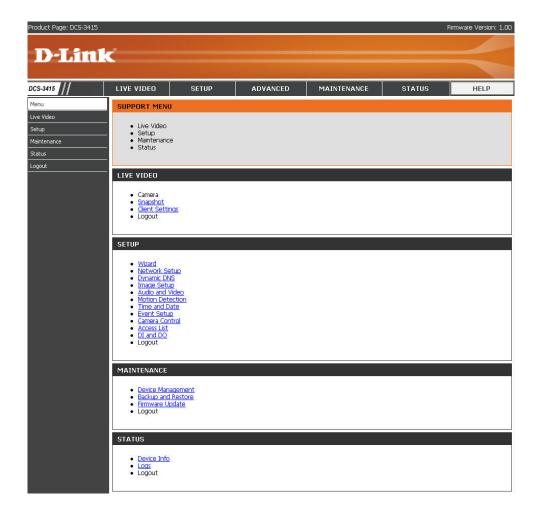

# **D-ViewCam Installation**

D-ViewCam software is included for the administrator to manage up to 32 D-Link network cameras remotely. The administrator can use the software to configure the advanced settings for the camera. D-ViewCam is a complete management tool and includes all configurative settings.

Insert the CD into the CD-ROM drive. A menu screen will appear as shown below.

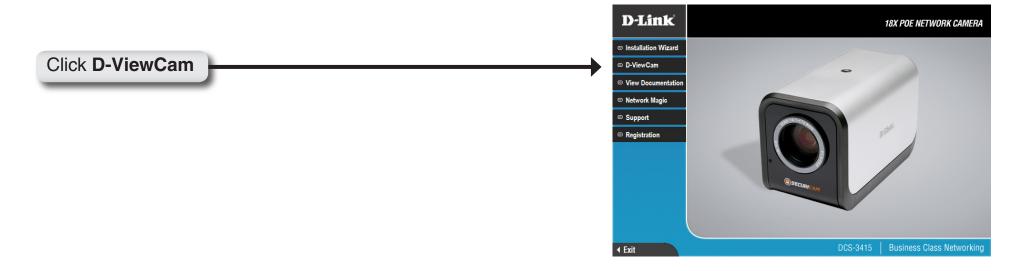

D-ViewCam provides English, Traditional Chinese and Simplified Chinese language versions. Select a language version and click **OK** to continue.

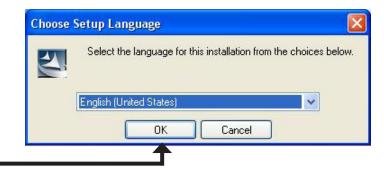

Click **OK** 

Click **Next** to continue.

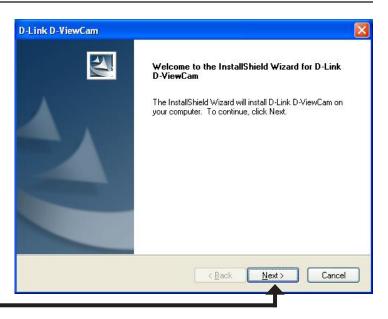

Click Next

Click **Browse** if you would like to choose a specific folder for the installation, otherwise click **Next** to continue.

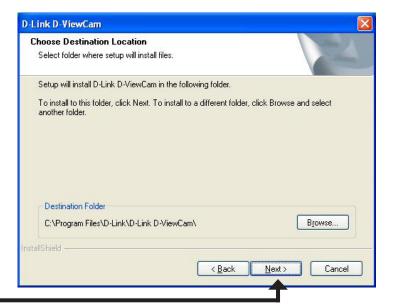

Click Next

Click **Next** to start the installation.

**Note:** The D-ViewCam installation process may take several minutes to complete.

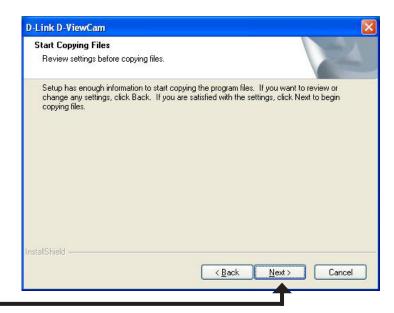

Click Next

Click **Finish** to complete the installation.

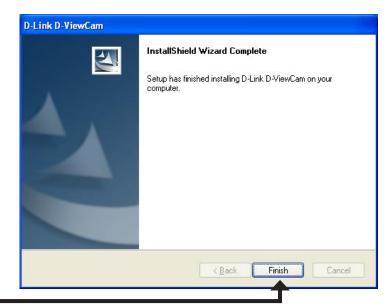

Click Finish

## Add a Camera

This section will show you how to add a camera to the D-ViewCam system.

To start D-ViewCam, select **Start > All Programs > D-Link > D-Link D-ViewCam**.

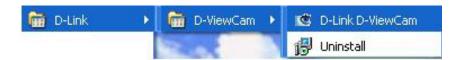

Enter **admin** as the default username and leave the password blank. Click to log into the system and access the Add Camera Wizard.

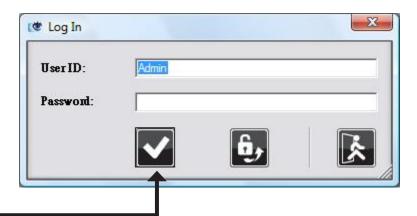

Click

Welcome to the Add Camera Wizard. Use this wizard to add your camera(s) to the D-ViewCam system.

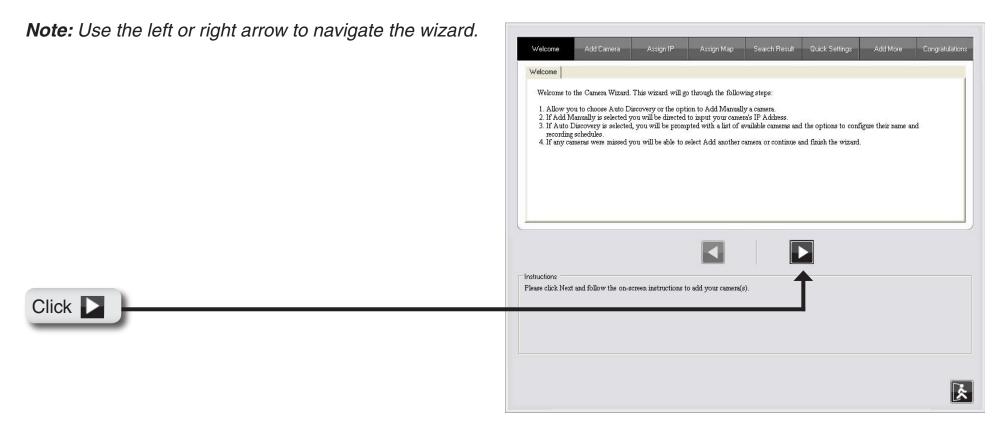

Choose which method to add your camera(s). You can select **Auto Discovery** to automatically search for your camera(s), or select **Add Manually** to add your camera(s) using the camera's IP address. Click **Next** to continue.

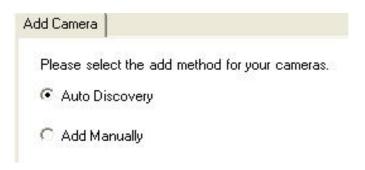

If you choose **Auto Discovery**, the system will search all cameras that are located on your network within the same subnet. The system will place all the cameras at the default map called **My Map**. Click **Next** to continue.

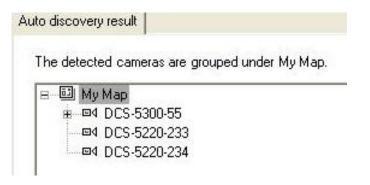

If you choose **Add Manually**, you will need to enter the IP address(es) of the camera(s). Click **Next** to continue.

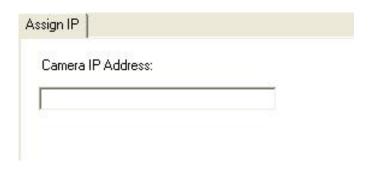

D-ViewCam shows the detected network camera(s) information. You can select the recording mode for each camera.

- 24/7 Continuous Recording: Continuously records 24 hours a day, 7 days a week.
- 24/7 Motion Detection Recording: Continuously monitors but only records when motion is detected.
- Office Hours Only: Continuously monitors during office hours (8:00AM to 6:00PM), and only records when motion is detected.
- Non-Office Hours Only: Continuously monitors during non-office hours (6:00PM to 8:00AM) and only records when motion is detected.

**Note:** Excluding 24/7 Continuous Recording, all other schedule recording modes can only record when motion is detected. Please refer to the user manual for more information.

Click **Next** to continue.

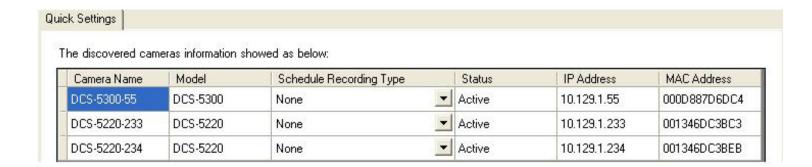

Select **Yes** to add other cameras, or select **No** if you have no additional camera(s) to add. Click **Next** to continue.

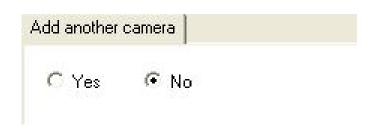

The **Add Camera wizard** is now complete. Click **Close** to access the D-ViewCam's main screen.

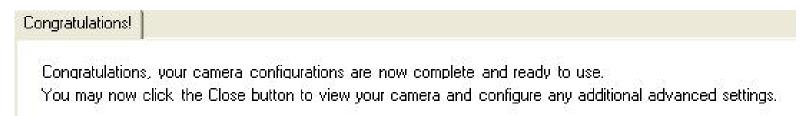

## Your D-ViewCam Installation is Complete!

**Note:** Please refer to the D-ViewCam user manual for information about using D-ViewCam.

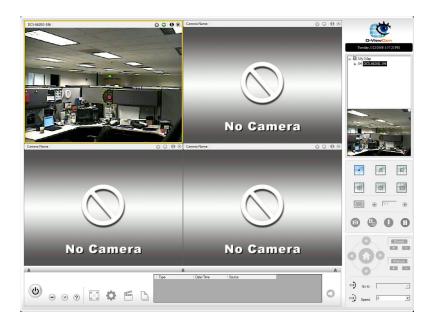

# **Frequently Asked Questions**

This chapter provides solutions to problems that may occur during the installation and operation of the DCS-3415. Read the following descriptions if you are having any problems.

## **18x PoE Network Camera Features**

## 1. What is a 18x PoE Network Camera?

The 18x PoE Network Camera is a stand-alone system connecting directly to an Ethernet or Fast Ethernet network. The 18x PoE Network Camera differs from a conventional PC Camera because it has an integrated system with built-in CPU and web-based solutions, providing a low cost solution that can transmit high quality video images for monitoring. The 18x PoE Network Camera can be remotely managed, accessed and controlled using a web browser by any computer over an Intranet or Internet.

## 2. What is the maximum number of users that can access DCS-3415 simultaneously?

The maximum number of users that can log onto the 18x PoE Network Camera at the same time is 10. Please keep in mind the overall performance of the transmission speed will be reduced if many users have logged on to the camera simultaneously.

There is no limit for the number of users when multicast-enabled router is being used. The multicast protocol helps reduce network bandwidth consumption. Note that the Network Camera must be configured to enable multicast streaming. For more information, see RTSP Streaming on page 41.

## 3. What algorithm is used to compress the digital image?

The 18x PoE Network Camera utilizes MPEG-4 simple profile or MJPEG Mode image compression technology providing high quality images. MJPEG is a standard for image compression and it can be applied to various web browsers and application software without installing any extra software

## 4. Can I capture still images from the 18x PoE Network Camera?

Yes, you can capture still images using the snapshot function.

## 18x PoE Network Camera Installation

## 1. Can the Network Camera be used outdoors?

The 18x PoE Network Camera is not weatherproof. It needs to be equipped with a weatherproof case for outdoor use but it is not recommended.

- 2. When physically connecting the 18x PoE Network Camera to a network, what network cabling is required? The 18x PoE Network Camera uses Category 5 UTP cable allowing 10 Base-T and 100 Base-T networking solutions.
- 3. Can the 18x PoE Network Camera be setup as a PC-cam on a computer?

  No, the 18x PoE Network Camera is used only on an Ethernet or Fast Ethernet network.
- 4. Can the 18x PoE Network Camera be connected to the network if it consists only of private IP addresses? Yes. the 18x PoE Network Camera can be connected to a LAN using a private IP addresses.
- 5. Can the 18x PoE Network Camera be installed and work if a firewall exists on the network?

If a firewall exists on the network, port 80 is open for ordinary data communication. The DCS-3415 uses port 5002 for streaming audio and port 5003 for streaming video. These ports (or the ports you have specified in the Setup Tab in the Configuration screen) need to be opened on the firewall.

## 6. Why am I unable to access the 18x PoE Network Camera from a web browser?

If a router or firewall is used on the network, the correct ports for the DCS-3415 may not be configured on the router or firewall. To correct the problem, you need to determine if the DCS-3415 is behind a router or firewall and if the router or firewall is properly configured for the ports the DCS-3415 is using. Refer to Page 40 for help in opening the correct ports on a router or firewall for use with the DCS-3415. Other possible problems might be due to the network cable. Try replacing your network cable. Test the network interface of the product by connecting a local computer to the unit. If the problem is not solved, the 18x PoE Network Camera might be faulty.

## 7. Why does the 18x PoE Network Camera work locally but not externally?

- This might be caused by network firewall protection. The setting of the firewall may need to be changed in order for the 18x PoE Network Camera to be accessible outside of your local LAN. Check with the Network Administrator for your network.
- Make sure that your 18x PoE Network Camera isn't conflicting with any Web server you may have running on your network.
- The default router setting might be a possible reason. Check that the configuration of the router settings allows the 18x PoE Network Camera to be accessed outside of your local LAN.

# 8. I connected the 18x PoE Network Camera directly to a computer with a cross-over Ethernet cable and received a Windows error upon running the installation Wizard?

- This Windows error will occur if the 18x PoE Network Camera is connected to a computer that is not properly configured with a valid IP address. Turn off DHCP from the Network Settings in Windows and configure the computer with a valid IP address or connect the camera to a router with DHCP enabled.
- This error can also occur if the Installation Wizard icon has been clicked more than once from the setup wizard.

## 9. Noisy images occur. How can I solve the problem?

The video images might be noisy if the 18x PoE Network Camera is used in a very low light environment. To solve this issue you need more lighting.

## 10. The images appear to be of poor quality, how can I improve the image quality?

- Make sure that your computer's display properties are set above 256 colors. Using 16 or 256 colors on your computer will produce dithering artifacts in the image, making the image appear to be of poor quality.
- The configuration on the 18x PoE Network Camera image display is incorrect. Through the **Setup** > **Image Setup** section of the Web management you need to adjust the image related parameters such as brightness, white balance and power line frequency for fluorescent light.

# **Networking Basics**

## **Check your IP address**

After you install your new D-Link adapter, by default, the TCP/IP settings should be set to obtain an IP address from a DHCP server (i.e. wireless router) automatically. To verify your IP address, please follow the steps below.

Click on **Start** > **Run**. In the run box type **cmd** and click **0K**. (Windows Vista® users type **cmd** in the **Start Search** box.)

At the prompt, type *ipconfig* and press Enter.

This will display the IP address, subnet mask, and the default gateway of your adapter.

If the address is 0.0.0.0, check your adapter installation, security settings, and the settings on your access point. Some firewall software programs may block a DHCP request on newly installed adapters.

If you are connecting to a wireless network at a hotspot (e.g. hotel, coffee shop, airport), please contact an employee or administrator to verify their wireless network settings.

## Statically Assign an IP address

If you are not using a DHCP capable gateway/access point, or you need to assign a static IP address, please follow the steps below:

## Step 1

Windows Vista® - Click on Start > Control Panel > Network and Internet > Network and Sharing Center > Manage Network Connections.

Windows® XP - Click on Start > Control Panel > Network Connections.

## Step 2

Right-click on the Local Area Connection which represents your D-Link network adapter and select Properties.

## Step 3

Highlight Internet Protocol (TCP/IP) and click Properties.

## Step 4

Click **Use the following IP address** and enter an IP address that is on the same subnet as your network or the LAN IP address on your access point.

Example: If the network camera's LAN IP address is 192.168.0.1, make your IP address 192.168.0.X where X is a number between 2 and 99. Make sure that the number you choose is not in use on the network. Set Default Gateway the same as the LAN IP address of your access point (192.168.0.1).

Set Primary DNS the same as the LAN IP address of your access point (192.168.0.1). The Secondary DNS is not needed or you may enter a DNS server from your ISP.

## Step 5

Click **OK** to save your settings.

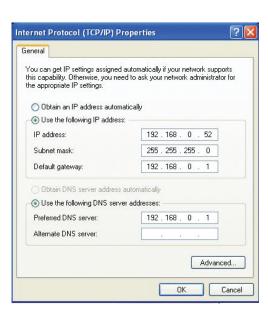

## **Reset and Restore**

There is a button hidden in the pinhole beside the Ethernet port. It is used to **reset** the system or **restore** the factory default settings. Sometimes resetting the **DCS-3415** will return the system back to a normal state. If the system still has problems after reset, restore the factory settings and install again:

#### RESET:

- 1. Lightly insert a paper clip (or a similar sized tool) into the reset hole on the back of the camera, press lightly and then release the button.
- 2. The LED on the front of the camera will begin blinking red and green.
- 3. When the LED stops the blinking the reset has completed.

### RESTORE:

- 1. Insert the paperclip or other tool and hold the button in.
- 2. Wait for the LED on the front of the camera to blink red and green and hold the button for 30 seconds.
- 3. Withdraw the tool after the second cycle of the LED blinking and a factory restore has been completed.

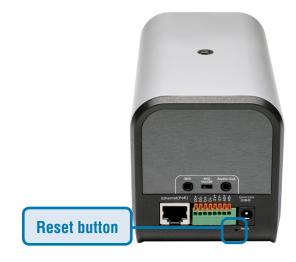

Restoring the factory defaults will result in the loss of any previous settings and will require running the Installation Wizard to return the **DCS-3415** to a normal state.

## **External I/O Port**

## DI/DO Diagram

Pins 1~4 are used to connect with digital input and digital output devices. Refer to the following illustration for connection method.

The **DCS-3415** provides a general I/O terminal block with one digital input and one relay switch for device control. The relay switch of DO+ and DO- can be used to turn on or off the external device. DI+ and DI- can be connected to an external sensor and the state of voltage will be monitored from the initial state 'LOW'.

The I/O connector provides the physical interface for digital output (DO) and digital input (DI) that is used for connecting a diversity of external alarm devices to the Network Camera such as IR-Sensors and alarm relays.

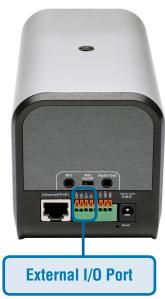

The digital input is used for connecting external alarm devices and once triggered images will be taken and e-mailed.

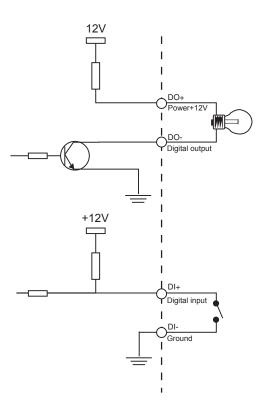

## **Technical Specifications**

#### **NETWORK PROTOCOL SUPPORT**

 IPv4, TCP/IP, RTSP/ RTP/ RTCP, HTTP, SMTP, FTP, NTP, DNS, DHCP, UPnP, DDNS,PPPoE, IGMP, Samba client, IP Filtering, 3GPP

#### **BUILT-IN NETWORK INTERFACES**

10/100BASE-TX Ethernet port, RJ45

#### **VIDEO ALGORITHM SUPPORT**

- JPEG for still image
- Compression: MJPEG & MPEG-4
- · Streaming: Simultaneous dual-streaming
- MPEG-4 streaming over UDP, TCP, or HTTP
- MPEG-4 multicast streaming
- MJPEG streaming over HTTP
- Supports 3GPP mobile surveillance
- Camera live viewing for up to 10 clients

#### **VIDEO RESOLUTION**

- MJPEG & MPEG-4 video with resolution up to 640x480 (VGA)
- Up to 30fps at 176 x 144
- Up to 30fps at 320 x 240
- Up to 30fps at 640 x 480

#### **VIDEO FEATURES**

- · Adjustable image size, quality, and bit rate
- · Time stamp and text overlays
- 3 configurable motion detection windows
- Flip & mirror
- · Configurable brightness
- AGC, AWB, AES

#### **VIDEO BIT RATE**

20K to 4M

#### **SENSOR & LENS SPECIFICATIONS**

- SONY 1/4 inch progressive scan CCD sensor
- Focal length: f=4.1mm to 73.8mm
- F-number: F1.4 (wide), F3.0 (tele)

- Iris: Auto/Manual (F1.4 to F22)
- Removable IR-cut filter: Auto/Schedule/Manual
- 18x optical zoom (4x digital zoom)
- Angle of View: 48° ~ 2.8° (horizontal)
- Shutter speed: 1/2 sec. to 1/10000 sec.
- Minimum illumination: 1.61 Lux (F1.4, 1/30s), 0.38 Lux (F1.4, 1/30s, ICR ON)

#### **AUDIO**

- · Compression and bit rate:
  - GSM-AMR speech compression, bit rate: 4.75 kbps ~12.2 kbps
  - MPEG-4 AAC audio encoding, bit rate: 16 kbps ~128 kbps
- Interface: Built-in microphone, external microphone input, external speaker output
- Supports two-way audio by SIP protocol
- · Supports hardware and software audio mute

#### **EVENT MANAGEMENT**

- · Motion detection weekly schedule
- Event notification and upload snapshots/video clips via using HTTP, SMTP, or FTP
- Multiple HTTP, SMTP, or FTP server setup
- Multiple event notification setups for flexible application
- · Multiple recording methods for easier backup

#### **SECURITY**

- · Administrator and user group protected
- Password authentication
- · HTTP and RTSP digest encryption

#### SURVEILLANCE SOFTWARE FUNCTIONS

- Remote management/control of up to 32 cameras
- · Viewing of up to 32 cameras on one screen
- · Supports all management functions provided in web interface
- · Scheduled motion triggered, or manual recording options

#### REMOTE MANAGEMENT

- · Configuration accessible via web browser
- Take snapshots/video clips and save to CF card, local hard drive or NAS via web browser

#### SYSTEM REQUIREMENTS

- Operating System: Microsoft Windows® 2000, XP, Vista
- Browser: Internet Explorer, Firefox, Netscape, Mozilla, Opera browser

#### **SUPPORTED PDA, MOBILE PHONES & SOFTWARE**

Handsets with 3GPP player

- Packet Video Player 3.0
- QuickTime 6.5
- Real Player 10.5

## PHYSICAL & ENVIRONMENTAL

#### LAN

- IEEE 802.3 compliance
- IEEE 802.3u compliance
- Support Full-Duplex operations
- 802.3x Flow Control support for Full-Duplex mode
- Supported IEEE 802.3af standard (PoE)

#### FRONT-END STORAGE

· CF card slot for local recording of MP4 file

#### **EXTERNAL DEVICE INTERFACE**

- One D/I and one D/O for external sensor and alarm
- RS485 interface for external scanner
- DC12V output for external accessory

#### DIAGNOSTIC LED

• 2 color LED

#### **POWER INPUT**

100-240Vac, 50/60Hz, 12V, 1.25Vdc

#### POWER CONSUMPTION

• 0° to 40° C (32° to 104° F)

#### **DIMENSIONS**

• 80 (W) X 143.5 (D) X 92.4 (H) (mm)

#### **WEIGHT**

• 1012 g

#### **OPERATION TEMPERATURE**

• 0° TO 40° C (32° TO 104° F)

#### STORAGE TEMPERATURE

• -20° TO 70° C (-4° TO 158° F)

#### **HUMIDITY**

20% TO 80% NON-CONDENSING

#### **EMISSION (EMI), SAFETY & OTHER CERTIFICATIONS**

- FCC
- CE
- C-TICK

<sup>&</sup>lt;sup>1</sup> The mobile device must have 3G support and subscribe to 3G service from the phone service provider. The playback device must be equipped with 3G video playback such as RealPlayerTM or PacketVideoTM.

# **Contacting Technical Support**

U.S. and Canadian customers can contact D-Link technical support through our web site or by phone.

Before you contact technical support, please have the following ready:

- Model number of the product (e.g. DCS-3415)
- Hardware Revision (located on the label on the bottom of the network camera (e.g. rev A1))
- Serial Number (s/n number located on the label on the bottom of the network camera).

You can find software updates and user documentation on the D-Link website as well as frequently asked questions and answers to technical issues.

### For customers within the United States:

**Phone Support:** 

(877) 453-5465

**Internet Support:** 

http://support.dlink.com

### For customers within Canada:

**Phone Support:** 

(800) 361-5265

**Internet Support:** 

http://support.dlink.com

# **Warranty**

Subject to the terms and conditions set forth herein, D-Link Systems, Inc. ("D-Link") provides this Limited Warranty:

- Only to the person or entity that originally purchased the product from D-Link or its authorized reseller or distributor, and
- Only for products purchased and delivered within the fifty states of the United States, the District of Columbia, U.S. Possessions or Protectorates, U.S. Military Installations, or addresses with an APO or FPO.

## **Limited Warranty:**

D-Link warrants that the hardware portion of the D-Link product described below ("Hardware") will be free from material defects in workmanship and materials under normal use from the date of original retail purchase of the product, for the period set forth below ("Warranty Period"), except as otherwise stated herein.

- Hardware (excluding power supplies and fans): One (1) year limited
- Power supplies and fans: One (1) year limited
- Spare parts and spare kits: Ninety (90) days

The customer's sole and exclusive remedy and the entire liability of D-Link and its suppliers under this Limited Warranty will be, at D-Link's option, to repair or replace the defective Hardware during the Warranty Period at no charge to the original owner or to refund the actual purchase price paid. Any repair or replacement will be rendered by D-Link at an Authorized D-Link Service Office. The replacement hardware need not be new or have an identical make, model or part. D-Link may, at its option, replace the defective Hardware or any part thereof with any reconditioned product that D-Link reasonably determines is substantially equivalent (or superior) in all material respects to the defective Hardware. Repaired or replacement hardware will be warranted for the remainder of the original Warranty Period or ninety (90) days, whichever is longer, and is subject to the same limitations and exclusions. If a material defect is incapable of correction, or if D-Link determines that it is not practical to repair or replace the defective Hardware, the actual price paid by the original purchaser for the defective Hardware will be refunded by D-Link upon return to D-Link of the defective Hardware. All Hardware or part thereof that is replaced by D-Link, or for which the purchase price is refunded, shall become the property of D-Link upon replacement or refund.

## **Limited Software Warranty:**

D-Link warrants that the software portion of the product ("Software") will substantially conform to D-Link's then current functional specifications for the Software, as set forth in the applicable documentation, from the date of original retail purchase of the Software for a period of ninety (90) days ("Software Warranty Period"), provided that the Software is properly installed on approved hardware and operated as contemplated in its documentation. D-Link further warrants that, during the Software Warranty Period, the magnetic media on which D-Link delivers the Software will be free of physical defects. The customer's sole and exclusive remedy and the entire liability of D-Link and its suppliers under this Limited Warranty will be, at D-Link's option, to replace the non-conforming Software (or defective media) with software that substantially conforms to D-Link's functional specifications for the Software or to refund the portion of the actual purchase price paid that is attributable to the Software. Except as otherwise agreed by DLink in writing, the replacement Software is provided only to the original licensee, and is subject to the terms and conditions of the license granted by D-Link for the Software. Replacement Software will be warranted for the remainder of the original Warranty Period and is subject to the same limitations and exclusions. If a material non-conformance is incapable of correction, or if D-Link determines in its sole discretion that it is not practical to replace the non-conforming Software, the price paid by the original licensee for the non-conforming Software will be refunded by D-Link; provided that the non-conforming Software (and all copies thereof) is first returned to D-Link. The license granted respecting any Software for which a refund is given automatically terminates.

## Non-Applicability of Warranty:

The Limited Warranty provided hereunder for Hardware and Software portions of D-Link's products will not be applied to and does not cover any refurbished product and any product purchased through the inventory clearance or liquidation sale or other sales in which D-Link, the sellers, or the liquidators expressly disclaim their warranty obligation pertaining to the product and in that case, the product is being sold "As-Is" without any warranty whatsoever including, without limitation, the Limited Warranty as described herein, notwithstanding anything stated herein to the contrary.

### **Submitting A Claim:**

The customer shall return the product to the original purchase point based on its return policy. In case the return policy period has expired and the product is within warranty, the customer shall submit a claim to D-Link as outlined below:

- The customer must submit with the product as part of the claim a written description of the Hardware defect or Software nonconformance in sufficient detail to allow DLink to confirm the same, along with proof of purchase of the product (such as a copy of the dated purchase invoice for the product) if the product is not registered.
- The customer must obtain a Case ID Number from D-Link Technical Support at 1-877-453-5465, who will attempt to assist the customer in resolving any suspected defects with the product. If the product is considered defective, the customer must obtain a Return Material Authorization ("RMA") number by completing the RMA form and entering the assigned Case ID Number at https://rma.dlink.com/.

- After an RMA number is issued, the defective product must be packaged securely in the original or other suitable shipping
  package to ensure that it will not be damaged in transit, and the RMA number must be prominently marked on the outside
  of the package. Do not include any manuals or accessories in the shipping package. DLink will only replace the defective
  portion of the product and will not ship back any accessories.
- The customer is responsible for all in-bound shipping charges to D-Link. No Cash on Delivery ("COD") is allowed. Products sent COD will either be rejected by D-Link or become the property of D-Link. Products shall be fully insured by the customer and shipped to D-Link Systems, Inc., 17595 Mt. Herrmann, Fountain Valley, CA 92708. D-Link will not be held responsible for any packages that are lost in transit to D-Link. The repaired or replaced packages will be shipped to the customer via UPS Ground or any common carrier selected by D-Link. Return shipping charges shall be prepaid by D-Link if you use an address in the United States, otherwise we will ship the product to you freight collect. Expedited shipping is available upon request and provided shipping charges are prepaid by the customer. D-Link may reject or return any product that is not packaged and shipped in strict compliance with the foregoing requirements, or for which an RMA number is not visible from the outside of the package. The product owner agrees to pay D-Link's reasonable handling and return shipping charges for any product that is not packaged and shipped in accordance with the foregoing requirements, or that is determined by D-Link not to be defective or non-conforming.

#### What Is Not Covered:

The Limited Warranty provided herein by D-Link does not cover:

Products that, in D-Link's judgment, have been subjected to abuse, accident, alteration, modification, tampering, negligence, misuse, faulty installation, lack of reasonable care, repair or service in any way that is not contemplated in the documentation for the product, or if the model or serial number has been altered, tampered with, defaced or removed; Initial installation, installation and removal of the product for repair, and shipping costs; Operational adjustments covered in the operating manual for the product, and normal maintenance; Damage that occurs in shipment, due to act of God, failures due to power surge, and cosmetic damage; Any hardware, software, firmware or other products or services provided by anyone other than D-Link; and Products that have been purchased from inventory clearance or liquidation sales or other sales in which D-Link, the sellers, or the liquidators expressly disclaim their warranty obligation pertaining to the product.

While necessary maintenance or repairs on your Product can be performed by any company, we recommend that you use only an Authorized D-Link Service Office. Improper or incorrectly performed maintenance or repair voids this Limited Warranty.

### **Disclaimer of Other Warranties:**

EXCEPT FOR THE LIMITED WARRANTY SPECIFIED HEREIN, THE PRODUCT IS PROVIDED "AS-IS" WITHOUT ANY WARRANTY OF ANY KIND WHATSOEVER INCLUDING, WITHOUT LIMITATION, ANY WARRANTY OF MERCHANTABILITY, FITNESS FOR A PARTICULAR PURPOSE AND NONINFRINGEMENT.

IF ANY IMPLIED WARRANTY CANNOT BE DISCLAIMED IN ANY TERRITORY WHERE A PRODUCT IS SOLD, THE DURATION OF SUCH IMPLIED WARRANTY SHALL BE LIMITED TO THE DURATION OF THE APPLICABLE WARRANTY PERIOD SET FORTH ABOVE. EXCEPT AS EXPRESSLY COVERED UNDER THE LIMITED WARRANTY PROVIDED HEREIN, THE ENTIRE RISK AS TO THE QUALITY, SELECTION AND PERFORMANCE OF THE PRODUCT IS WITH THE PURCHASER OF THE PRODUCT.

## **Limitation of Liability:**

TO THE MAXIMUM EXTENT PERMITTED BY LAW, D-LINK IS NOT LIABLE UNDER ANY CONTRACT, NEGLIGENCE, STRICT LIABILITY OR OTHER LEGAL OR EQUITABLE THEORY FOR ANY LOSS OF USE OF THE PRODUCT, INCONVENIENCE OR DAMAGES OF ANY CHARACTER, WHETHER DIRECT, SPECIAL, INCIDENTAL OR CONSEQUENTIAL (INCLUDING, BUT NOT LIMITED TO, DAMAGES FOR LOSS OF GOODWILL, LOSS OF REVENUE OR PROFIT, WORK STOPPAGE, COMPUTER FAILURE OR MALFUNCTION, FAILURE OF OTHER EQUIPMENT OR COMPUTER PROGRAMS TO WHICH D-LINK'S PRODUCT IS CONNECTED WITH, LOSS OF INFORMATION OR DATA CONTAINED IN, STORED ON, OR INTEGRATED WITH ANY PRODUCT RETURNED TO D-LINK FOR WARRANTY SERVICE) RESULTING FROM THE USE OF THE PRODUCT, RELATING TO WARRANTY SERVICE, OR ARISING OUT OF ANY BREACH OF THIS LIMITED WARRANTY, EVEN IF D-LINK HAS BEEN ADVISED OF THE POSSIBILITY OF SUCH DAMAGES. THE SOLE REMEDY FOR A BREACH OF THE FOREGOING LIMITED WARRANTY IS REPAIR, REPLACEMENT OR REFUND OF THE DEFECTIVE OR NONCONFORMING PRODUCT. THE MAXIMUM LIABILITY OF D-LINK UNDER THIS WARRANTY IS LIMITED TO THE PURCHASE PRICE OF THE PRODUCT COVERED BY THE WARRANTY. THE FOREGOING EXPRESS WRITTEN WARRANTIES AND REMEDIES ARE EXCLUSIVE AND ARE IN LIEU OF ANY OTHER WARRANTIES OR REMEDIES. EXPRESS, IMPLIED OR STATUTORY.

## **Governing Law:**

This Limited Warranty shall be governed by the laws of the State of California. Some states do not allow exclusion or limitation of incidental or consequential damages, or limitations on how long an implied warranty lasts, so the foregoing limitations and exclusions may not apply. This Limited Warranty provides specific legal rights and you may also have other rights which vary from state to state.

## **Trademarks:**

D-Link is a registered trademark of D-Link Corporation/D-Link Systems, Inc. Other trademarks or registered trademarks are the property of their respective owners.

### **Copyright Statement:**

No part of this publication or documentation accompanying this product may be reproduced in any form or by any means or used to make any derivative such as translation, transformation, or adaptation without permission from D-Link Corporation/D-Link Systems, Inc., as stipulated by the United States Copyright Act of 1976 and any amendments thereto. Contents are subject to change without prior notice.

Copyright ©2008 by D-Link Corporation/D-Link Systems, Inc. All rights reserved.

## **CE Mark Warning:**

This is a Class B product. In a domestic environment, this product may cause radio interference, in which case the user may be required to take adequate measures.

#### **FCC Statement:**

This equipment has been tested and found to comply with the limits for a Class B digital device, pursuant to part 15 of the FCC Rules. These limits are designed to provide reasonable protection against harmful interference in a residential installation. This equipment generates, uses, and can radiate radio frequency energy and, if not installed and used in accordance with the instructions, may cause harmful interference to radio communication. However, there is no guarantee that interference will not occur in a particular installation. If this equipment does cause harmful interference to radio or television reception, which can be determined by turning the equipment off and on, the user is encouraged to try to correct the interference by one or more of the following measures:

- Reorient or relocate the receiving antenna.
- Increase the separation between the equipment and receiver.
- Connect the equipment into an outlet on a circuit different from that to which the receiver is connected.
- Consult the dealer or an experienced radio/TV technician for help.

#### **FCC Caution:**

Any changes or modifications not expressly approved by the party responsible for compliance could void the user's authority to operate this equipment.

This device complies with Part 15 of the FCC Rules. Operation is subject to the following two conditions:

(1) This device may not cause harmful interference, and (2) this device must accept any interference received, including interference that may cause undesired operation.

If this device is going to be operated in 5.15 ~ 5.25GHz frequency range, then it is restricted in indoor environment only.

#### **IMPORTANT NOTICE:**

## **FCC Radiation Exposure Statement:**

This equipment complies with FCC radiation exposure limits set forth for an uncontrolled environment. This equipment should be installed and operated with minimum distance 20cm between the radiator & your body. This transmitter must not be co-located or operating in conjunction with any other antenna or transmitter.

The availability of some specific channels and/or operational frequency bands are country dependent and are firmware programmed at the factory to match the intended destination. The firmware setting is not accessible by the end user.

For detailed warranty information applicable to products purchased outside the United States, please contact the corresponding local D-Link office.

### **Industry Canada Notice:**

This device complies with RSS-210 of the Industry Canada Rules. Operation is subject to the following two conditions:

(1) This device may not cause harmful interference, and (2) this device must accept any interference received, including interference that may cause undesired operation.

#### **IMPORTANT NOTE:**

### **Radiation Exposure Statement:**

This equipment complies with IC radiation exposure limits set forth for an uncontrolled environment. This equipment should be installed and operated with minimum distance 20cm between the radiator & your body.

This device has been designed to operate with an antenna having a maximum gain of 2 dB. Antenna having a higher gain is strictly prohibited per regulations of Industry Canada. The required antenna impedance is 50 ohms.

# Registration

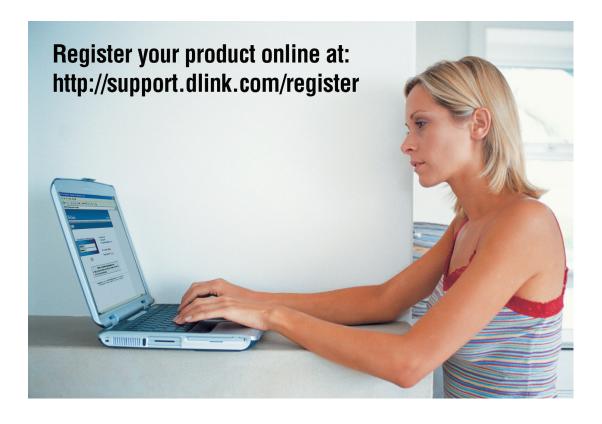

Product registration is entirely voluntary and failure to complete or return this form will not diminish your warranty rights.

Version 1.0 May 27, 2008